# Defibrillation tutorial

#### SCIRun 4.6 Documentation

Center for Integrative Biomedical Computing Scientific Computing & Imaging Institute University of Utah

SCIRun software download: http://software.sci.utah.edu Center for Integrative Biomedical Computing: http://www.sci.utah.edu/cibc

> Supported by: NIH grant P41- RR12553-07

Author(s): Michael Steffen, Jess Tate, Jeroen Stinstra

# **Contents**

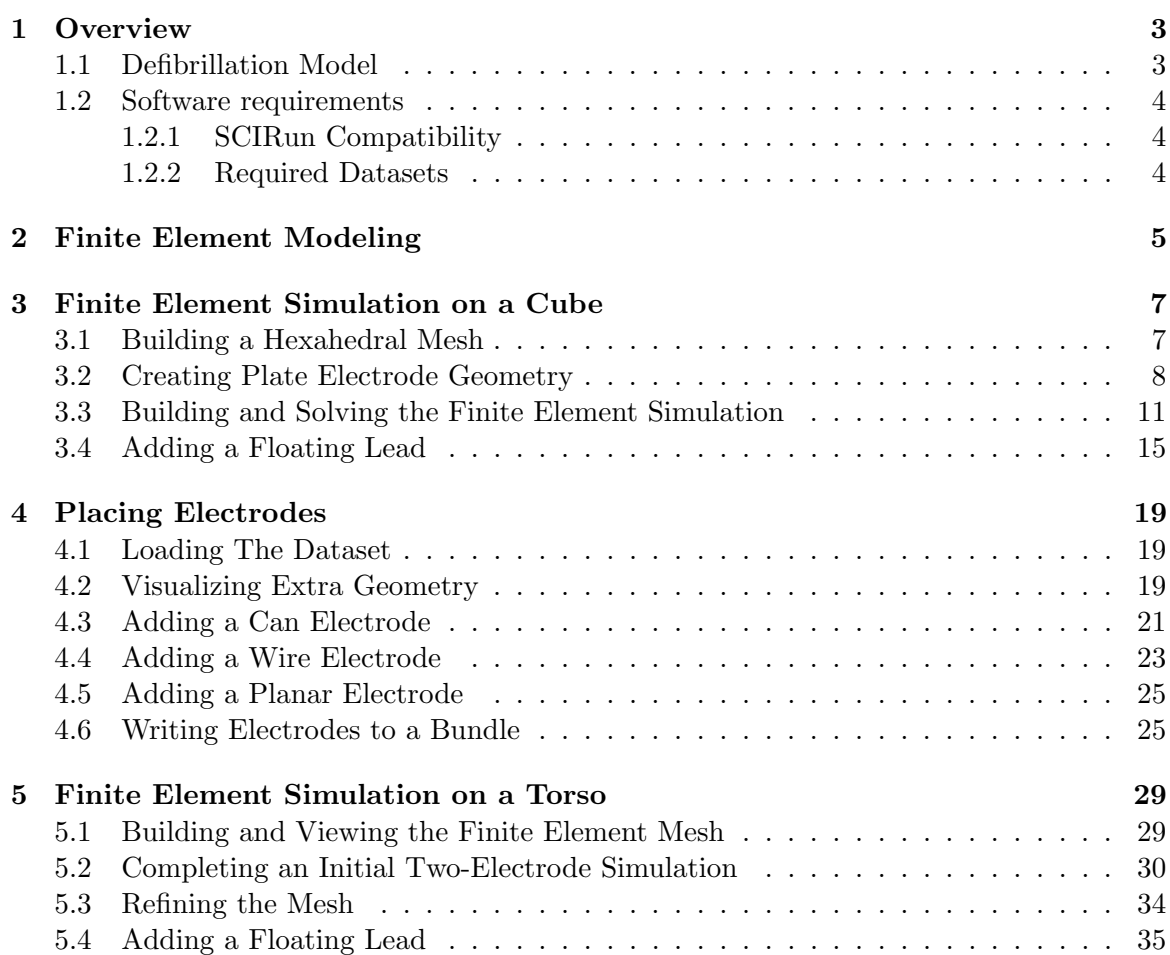

#### **Chapter 1**

## **Overview**

<span id="page-2-0"></span>**This tutorial demonstrates several tools within SCIRun for building models and solving simulations using imaging data. It describes a pipeline using both preprocessed images and user generated geometric fields to create a computational mesh and adapt the mesh for our computational requirements. It then continues to setup a finite element simulation and demonstrate the visualization of results.**

**This tutorial assumes basic knowledge of SCIRun: placing modules into a SCIRun network, connecting modules, visualizing data, etc. If the reader is not familiar with these operations, consult the Basic Tutorial, also distributed in the SCIRun documentation.**

#### <span id="page-2-1"></span>1.1 Defibrillation Model

This tutorial describes the tools and steps required to solve quasi-static volume conductor problems with the inclusion of electrodes and their known potentials. The problem will be solved on two separate domains. The first domain, a homogeneous cube, is used to demonstrate the basic techniques required to solve this type of problem within SCIRun. No external data is required and the plate electrodes are sized and placed interactively in the view window. These techniques are then extended to an inhomogeneous model of the human torso using a can, wire, and plate electrodes. Again, these electrodes are interactively placed within the torso.

The torso model is based on a series of cross-sectional MRI scans that has been handsegmented into regions with various conductivities. These regions include the heart (ventricles and atria), blood, bone, lung, liver, kidney, fat, muscle, bowel gas, connective tissues and other.

The steady state electrical potential in an inhomogeneous volume conductor is described by the equation

$$
\nabla \cdot (\boldsymbol{\sigma} \nabla \Phi) = 0,\tag{1.1}
$$

where  $\sigma$  is a conductivity tensor field and  $\Phi$  is the electric potential. Our goal is to solve the above equation, given a mesh, a set of known conductivities, and a set of known potentials corresponding to electrode locations.

We will impart Dirichlet boundary conditions anywhere the electric potential is known and Neumann boundary conditions on the surface of the object being simulated. Dirichlet boundary conditions imply

$$
\Phi(x, y, z)|_{\bar{\Omega}_k} = V_k \tag{1.2}
$$

where  $V_k$  is the known potential of electrode k, and  $\overline{\Omega}_k$  specifies the domain coincident with electrode k. Neumann boundary conditions imply that

$$
\left. \frac{\partial \Phi}{\partial n} \right|_{\bar{\Omega}} = 0 \tag{1.3}
$$

on areas of the boundary not coincident with any  $\overline{\Omega}_i$ .

The finite element method will be employed to solve the above equation on meshes corresponding to our simulation domains. A brief explanation of the finite element method is provided in Chapter [2.](#page-4-0)

The remainder of the tutorial is split into three main sections:

- 1. Generating and solving a defibrillation like simulation on a cube domain.
- 2. Generating a SCIRun network which will aid the user in placement of various electrodes within a torso.
- 3. Solving the defibrillation simulation on the full human torso.

As a final note, the exact placements of electrodes within the following tutorial are not meant to represent realistic scenarios. The major consideration for placement here was to create simulations with attractive visualizations which help with a clearer understanding of the simulation results.

#### <span id="page-3-0"></span>1.2 Software requirements

#### <span id="page-3-1"></span>1.2.1 SCIRun Compatibility

The modules demonstrated in this tutorial are available in SCIRun version 4.2 and higher and this tutorial is not compatible with any older version of SCIRun. Also be sure to update your SCIRun version to the latest built available from the SCI software portal (http://software.sci.utah.edu), which will include the latest bug fixes and will make sure that the capabilities demonstrated in this tutorial are up to date.

#### <span id="page-3-2"></span>1.2.2 Required Datasets

This tutorial relies on several datasets that are part of the SCIRunData bundle. To obtain these datasets, please go to the SCI software portal at http://software.sci.utah.edu, then hit Download SCIRun and instead of the SCIRun source or binary files, download the SCIRunData zip files. Note the latter is available as a Windows zip file or as a Linux gzip file. Both however contain the same datasets and only one of them has to be downloaded.

#### **Chapter 2**

## <span id="page-4-1"></span>Finite Element Modeling

<span id="page-4-0"></span>As was previously stated, the steady state electrical potential in an inhomogeneous volume conductor is described by the equation

$$
\nabla \cdot (\boldsymbol{\sigma} \nabla \Phi) = 0,\tag{2.1}
$$

and again, the boundary conditions are given by:

$$
\Phi(x, y, z)|_{\Omega_k} = V_k \tag{2.2}
$$

$$
\left. \frac{\partial \Phi}{\partial n} \right|_{\Omega} = 0. \tag{2.3}
$$

The finite element approximation beings by assuming our approximate solution takes the form

<span id="page-4-4"></span>
$$
\bar{\Phi}(x, y, z) = \sum_{i} \Phi_i N_i(x, y, z), \qquad (2.4)
$$

where  $\{N_i\}$  are a set of basis functions and  $\{\Phi_i\}$  are a set of unknown coefficients. For the typical linear shape functions,  $N_i$  and  $\Phi_i$  can be thought of as the shape function and coefficient associated with each grid node i.

The Galerkin method for solving the above equation begins by substituting our approximate solution  $\bar{\Phi}$  for  $\Phi$  in ([2.1\)](#page-4-1). This gives us

<span id="page-4-2"></span>
$$
\nabla \cdot (\boldsymbol{\sigma} \nabla \sum_{i} \Phi_{i} N_{i}) = 0. \qquad (2.5)
$$

This is the so called "strong form" of the equation. The weak form comes by integrating both sides of [\(2.5\)](#page-4-2) against a "trial function" (in this case we will use  $N_i$  as a trial function, chosen from the same set of basis functions as above. This leaves us with

$$
\int_{\Omega} \nabla \cdot (\boldsymbol{\sigma} \nabla \sum_{i} \Phi_{i} N_{i}) N_{j} d\mathbf{V} = \int_{\Omega} 0 \cdot N_{j} d\mathbf{V}.
$$
\n(2.6)

Integration by parts and further simplification yields, which satisfies

<span id="page-4-3"></span>
$$
\sum_{i} \Phi_{i} \int_{\Omega - \bar{\Omega} - \bar{\Omega}_{k}} \sigma \nabla N_{i} \nabla N_{j} d\mathbf{V} = 0.
$$
\n(2.7)

This equation automatically satisfies the Neumann boundary conditions above. The solution to  $(2.7)$  can be written as the matrix equation:

<span id="page-5-0"></span>
$$
\mathbf{K}\Phi = 0\tag{2.8}
$$

where  $\mathbf{K}_{ij} = \int \boldsymbol{\sigma} \nabla N_i \nabla N_j d\mathbf{V}$  is the stiffness matrix, and  $\boldsymbol{\Phi} = [\Phi_1, \dots, \Phi_n]^T$  is the vector of unknown coefficients. After solving, [\(2.8\)](#page-5-0), our approximate solution is found by substituting our solution for  $\{\Phi_i\}$  into [\(2.4\)](#page-4-4).

Given a mesh and a set of conductivities, SCIRun has the capability to automatically generate the stiffness matrix  $\bf{K}$  in [\(2.8\)](#page-5-0). Adding the known potential values corresponding to the various electrodes is also a simple procedure. The remainder of this tutorial will show how this type of simulation is performed within SCIRun.

#### **Chapter 3**

## <span id="page-6-0"></span>Finite Element Simulation on a Cube

#### <span id="page-6-1"></span>3.1 Building a Hexahedral Mesh

We start by building a hexahedral mesh of cube which will serve as our solution domain. To accomplish this, create a SCIRun network like the one shown in Figure [3.1.](#page-6-2) The network will consist of the CreateLatVol module connected to the CalculateFieldData module, followed by the ShowField module, and lastly the ViewScene module.

Open the user interface to the CreateLatVol module and specify the number of nodes to be 32x32x32 by typing those values into the "X Size", "Y Size", and "Z Size" fields. We will be solving this problem with data located in the cells, rather than at the nodes, so chose "Cells (constant basis)" in the "Data at Location" panel. Open the user interface to the CalculateFieldData module, and set the expression to RESULT  $= 1.0$ ; to set the entire field to a value of 1.0. Click the "Execute All" button to run the networks and click the "VIEW" button on the ViewScene module to view the results. You should see something similar to the results shown in Figure [3.2.](#page-7-1) The images shown in this tutorial may not be the default rendering view. Manual rotation using the center mouse button may be required for your image to match those here.

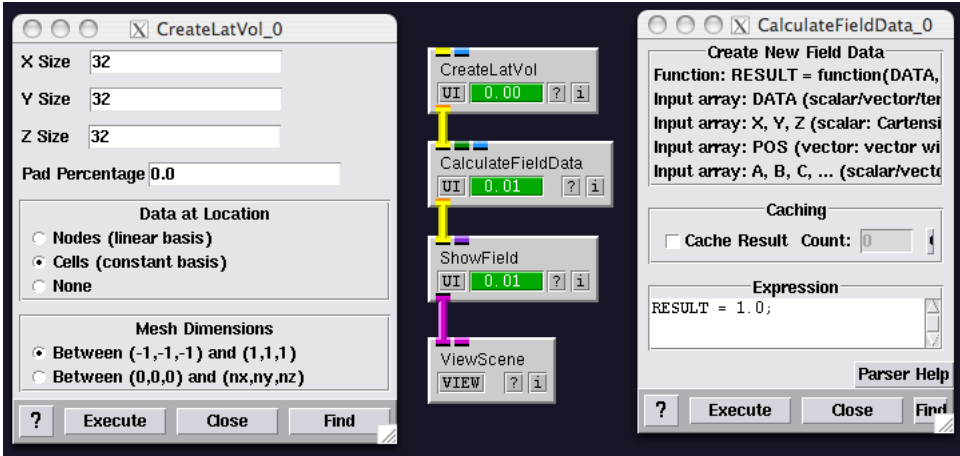

<span id="page-6-2"></span>Figure 3.1. Network to generate hexahedral mesh.

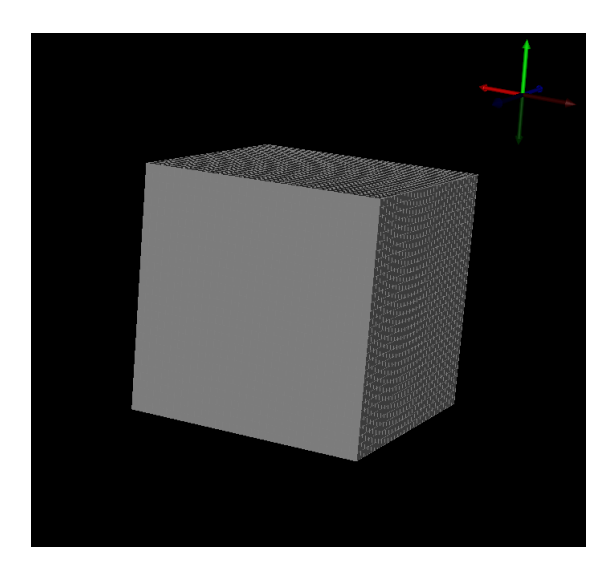

Figure 3.2. Generated hexahedral mesh

<span id="page-7-1"></span>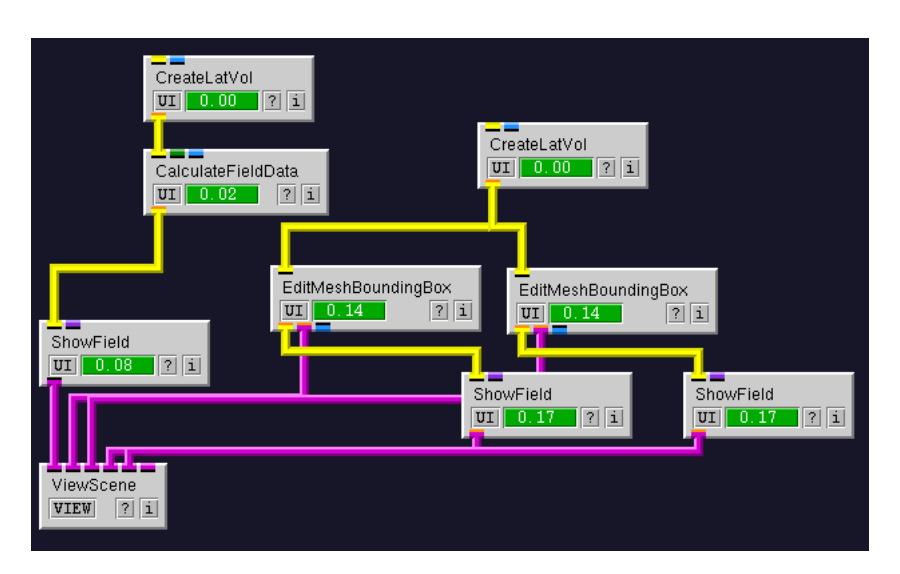

<span id="page-7-2"></span>Figure 3.3. Adding plate electrodes to the network.

## <span id="page-7-0"></span>3.2 Creating Plate Electrode Geometry

The next step in building our network is to add plate anodes and cathodes to the simulation. The electrodes will be modeled as boxes, but this time we will use **EditMeshBoundingBox** modules to allow the user to resize and reposition the electrodes interactively. Add another CreateLatVol to the network, this time setting the "X Size", "Y Size", and "Z Size" fields to 2. Connect this new module to two separate EditMeshBoundingBox modules, one for the anode and one for the cathode. The EditMeshBoundingBox module will output a new transformed field and an editable visualization widget. Connect the yellow field output ports to ShowField modules, and connect the pink output ports of both EditMeshBoundingBox modules and the new ShowField modules to the ViewScene module. The modified network should look like that in Figure [3.3.](#page-7-2)

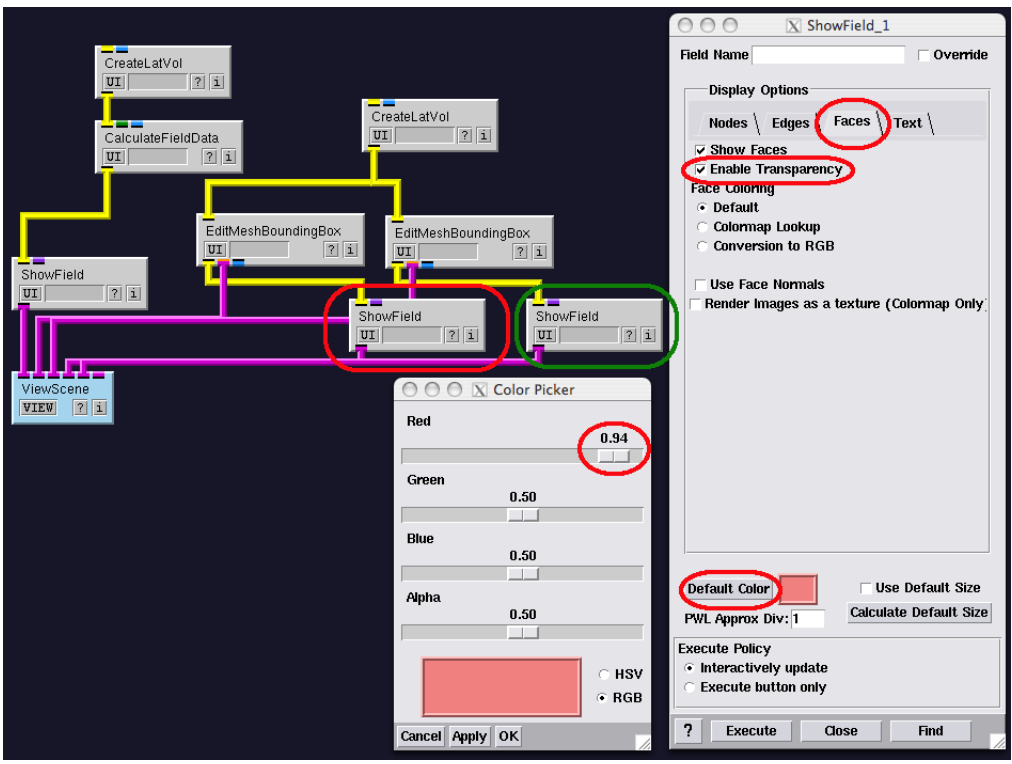

<span id="page-8-0"></span>Figure 3.4. Editing the ShowField modules for the electrodes.

Before viewing this new network, we want to edit the new ShowField modules to distinguish the two electrodes. Open the first ShowField module, click on the "Faces" tab, and check the "Enable Transparency" checkbox. Click on the "Default Color" button, and change the color by adding red. Performing these same operations on the second ShowField module, this time adding more green to the color. These operations are shown in Figure [3.4.](#page-8-0)

The network can now be viewed and the positions of the electrodes can be modified in the view window by holding down the Shift key and using the left mouse button to either grab the borders of the electrodes (shown as grey lines) and moving the box, or grab the small cylinders on the box faces and resizing the box. Alternatively, the position and sizes of the electrodes can be set manually in the EditMeshBoundingBox modules.

To manually set the electrode size, open the user interface to the first **EditMeshBound**ingBox, make sure the "Center" and "Size" check boxes are checked, and enter values for the center position and size. The remainder of this tutorial will use center and size values of  $(-1.0, 0.5, 0.5)$  and  $(0.2, 1.5, 1.5)$  for the first electrode and  $(1.0, -0.5, -0.5)$  and  $(0.2, 1.5, 1.5)$ for the second electrode. An example of this operation is shown in Figure [3.5.](#page-9-0)

Finally, we can view the scene with all our required geometry, by clicking the "Execute All" button and clicking "VIEW" on the ViewScene module. Results should be similar to those in Figure [3.6.](#page-9-1)

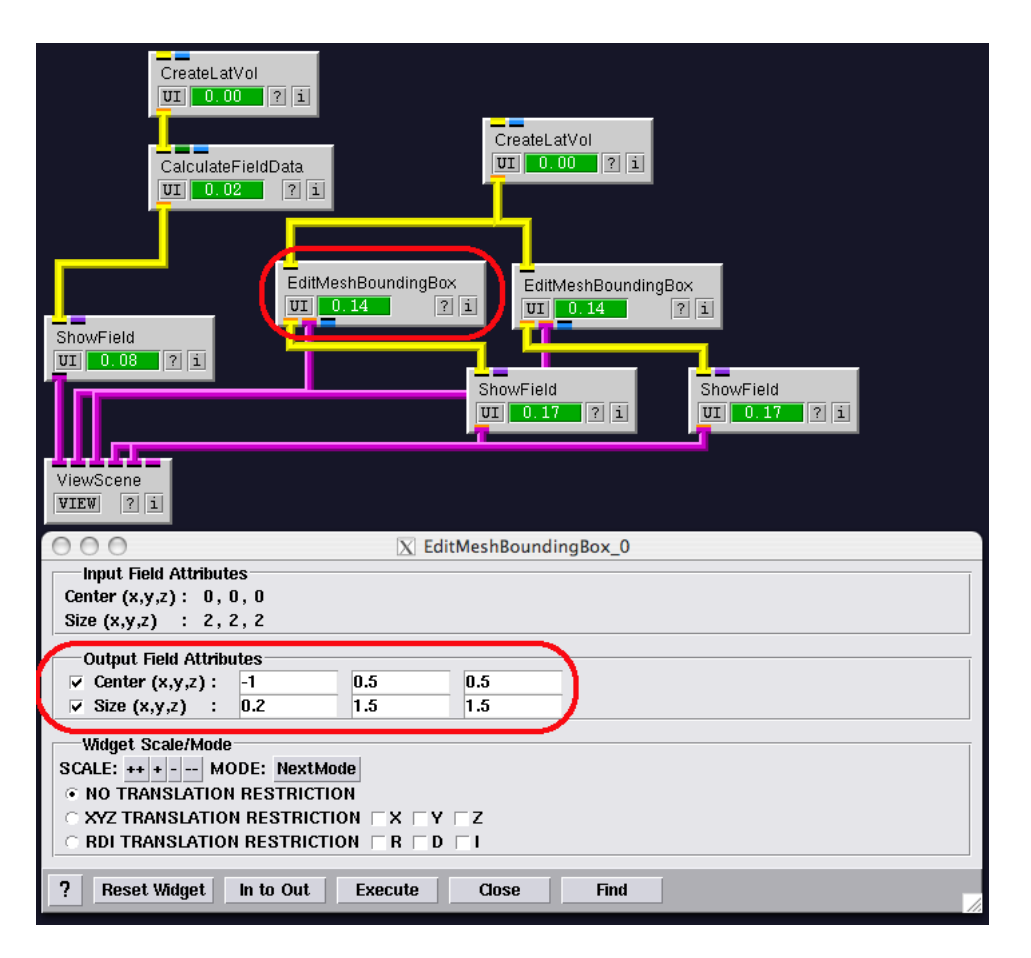

<span id="page-9-0"></span>Figure 3.5. Editing the EditMeshBoundingBox modules for the electrodes.

<span id="page-9-1"></span>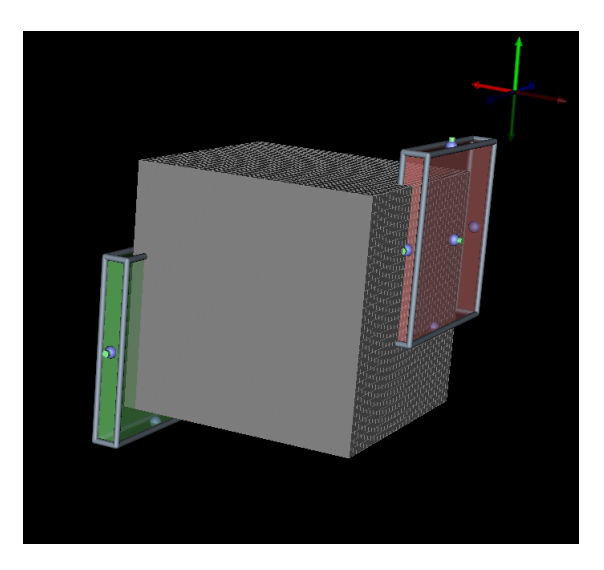

Figure 3.6. Geometry for the problem, including a box simulation domain and two electrodes (red and green).

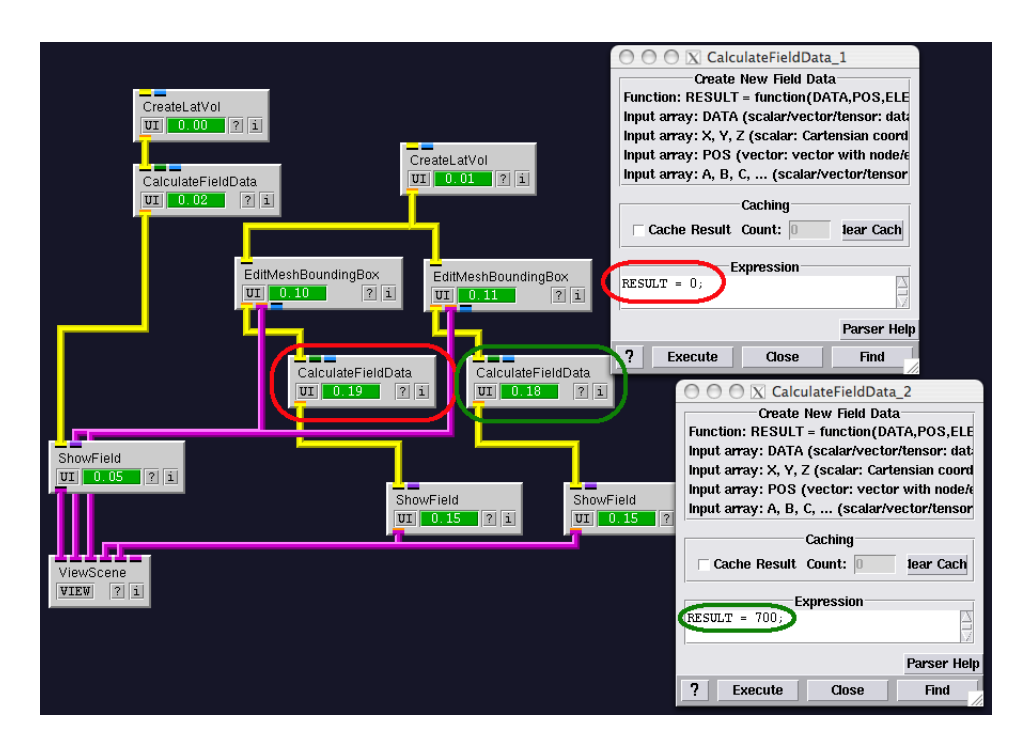

<span id="page-10-1"></span>Figure 3.7. Setting potentials for the electrodes.

### <span id="page-10-0"></span>3.3 Building and Solving the Finite Element Simulation

Now that we have the geometry for our problem defined, we need to build our finite element matrices, set our known values, and solve the simulation. To begin, connect a CalculateFieldData module between each of the EditMeshBoundingBox modules and their respective ShowField modules. Open the first CalculateFieldData module and set the expression to RESULT =  $0$ ;. The expression in the second CalculatFieldData module should be set to RESULT = 700;. These are the known electric potentials assigned to the two electrodes. The resulting network is shown in Figure [3.7.](#page-10-1)

Next, we want to map the assigned potentials as known values onto corresponding nodes of the hexahedral mesh. This is accomplished by first joining the two electrode fields together using the **JoinFields** module, connecting the yellow outputs of the electrodes' **Calculate-**FieldData modules to the first two inputs on the JoinFields module. Next, these values are mapped onto nodes in the Hex mesh using the MapFieldDataOntoNodes module. The output of the JoinFields module is connected to the first input of the MapField-DataOntoNodes module while the output of the CalculateFieldData of the Hex mesh is connected to the third input.

The linear system solver in SCIRun uses values of NaN (not a number) to specify unknowns in one of the input vectors, and our added MapFieldDataOntoNodes module will also be used to set values in the mesh outside of the electrodes to NaN. To do this, open the user interface for the module and set the "Default Outside Value" to nan and the "Maximum Distance" to inf.

The values on the nodes now represent both the unknown (NaN) and known values of our system. We our now ready to build our finite element linear system. To do so, add a BuildFEMatrix module into the network, connecting the output of the Hex mesh Calcu-

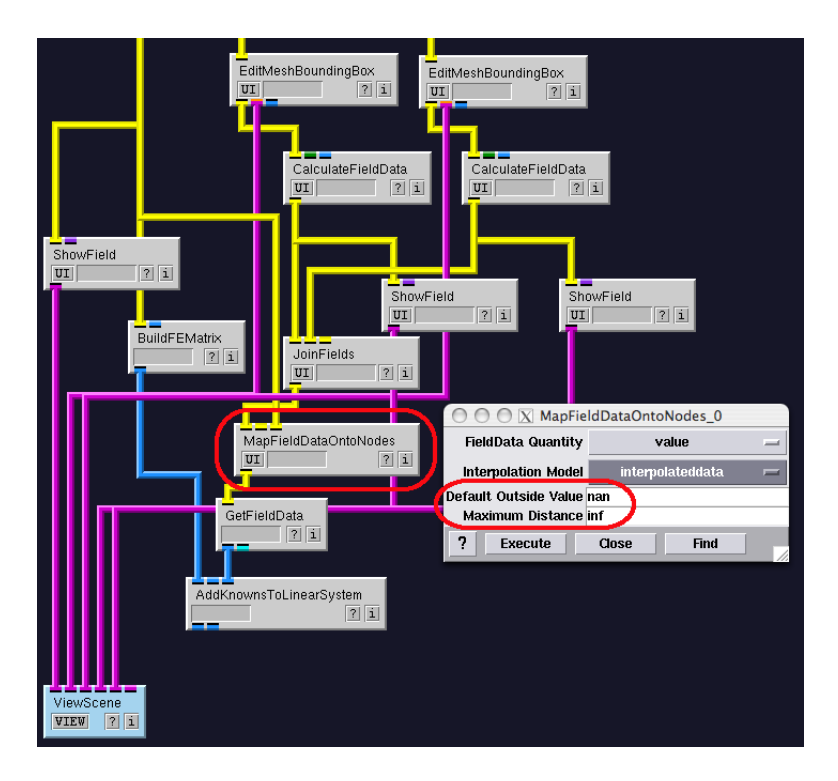

<span id="page-11-0"></span>Figure 3.8. Network after adding AddKnownsToLinearSystem module.

lateFieldData module to the input of the BuildFEMatrix module. To specify the known values, first connect the output of the MapFieldDataOntoNodes to a GetFieldData module. Next, add a **AddKnownsToLinearSystem** module to the network, connecting the BuildFEMatrx to the first input, and the output of the GetFieldData to the third input. The current state of the network should look like Figure [3.8.](#page-11-0)

Continuing, we will solve the linear system, connecting the two outputs of the Add-KnownsToLinearSystem to the two inputs of a new SolveLinearSystem module. The first output of the solver will contain the solution values. We map this onto the mesh by adding a SetFieldData module, connecting the outputs of the MapFieldDataOntoNodes and SolveLinearSystem modules to the first two inputs of the SetFieldData module. To visualize the field, we connect the output of the SetFieldData into a new Show-Field module and connect that ShowField module to our ViewScene module. To make the visualization useful, we will create a color map by adding a CreateStandardColorMaps and connecting the output to a RescaleColorMap module. The output of the SetFieldData module is used as the second input to the RescaleColorMap module. And lastly, the output of the RescaleColorMap module is used as the second input to the last ShowField module. We now have a color mapped version of our Hex mesh as an input to the ViewScene module, so be sure to delete the original input to the ViewScene module coming from the Hex mesh visualization. The final piece of the network is shown in Figure [3.9](#page-12-0) and the expected output is shown in Figure [3.10.](#page-12-1)

Lastly, the visualization can be made more appealing by making a few changes to the CreateStandardColorMaps module and the last ShowField module. First, open the user interface to the last ShowField module and uncheck the "Show Nodes" and "Show Edges" boxes on the "Nodes" and "Edges" tabs. This will result in a visualization only

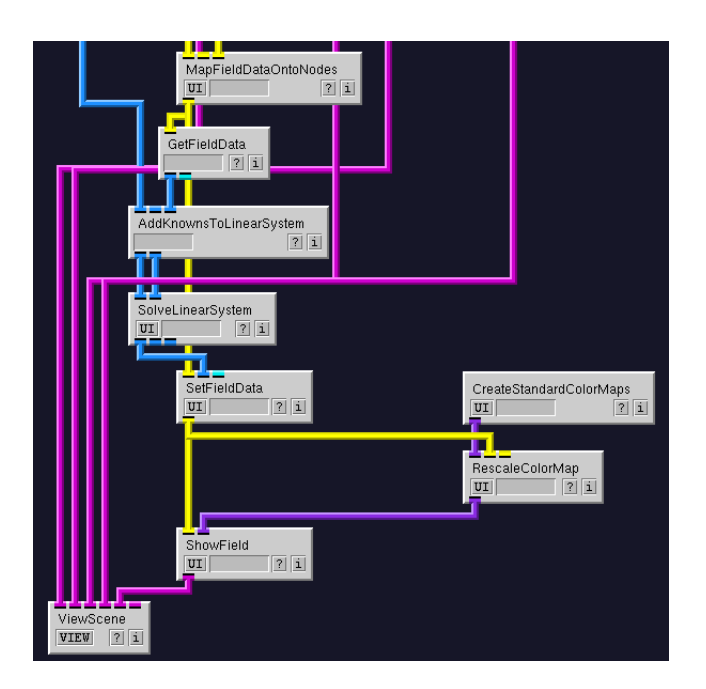

Figure 3.9. Final simulation network for the two electrode problem.

<span id="page-12-0"></span>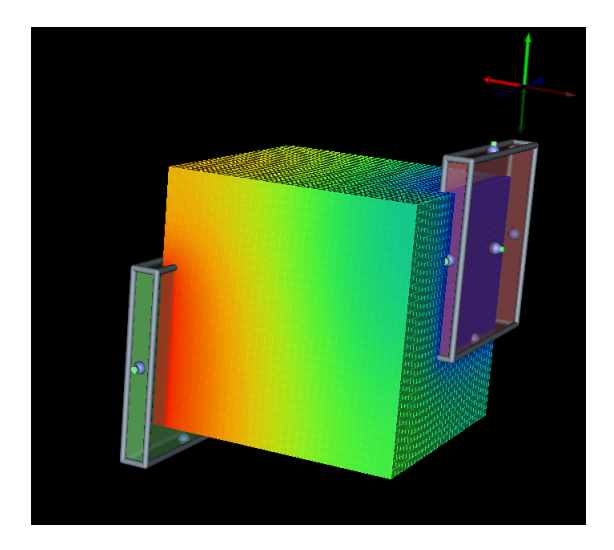

Figure 3.10. Results of the finite element simulation with two electrodes.

<span id="page-12-1"></span>showing faces with a smooth gradient. Another effective change is to force the color map to have less resolution. Open the CreateStandardColorMaps user interface and change the "Resolution" slider to a setting of 25. This will result in a less smooth color mapping, where the boundaries of the discrete colors act as contour lines of the solution on the surface of the domain. These user interface changes are shown in Figure [3.11](#page-13-0) and the new output is shown in Figure [3.12.](#page-13-1)

As a reminder, the positions and sizes of the electrodes in the visualization are interactively editable. The electrodes can be moved and the simulation will be rerun with the new electrode geometry.

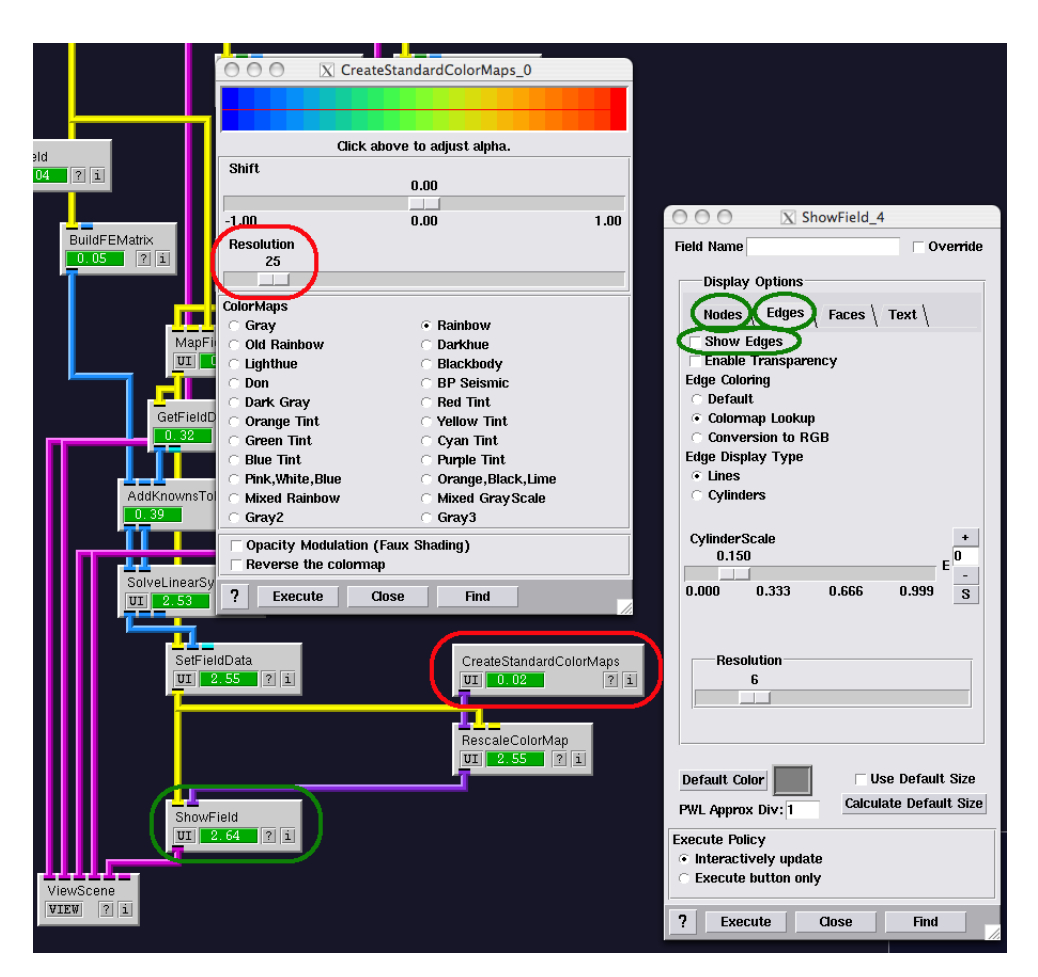

Figure 3.11. Changing the ShowField and CreateStandardColorMaps settings for an effective visualization.

<span id="page-13-1"></span><span id="page-13-0"></span>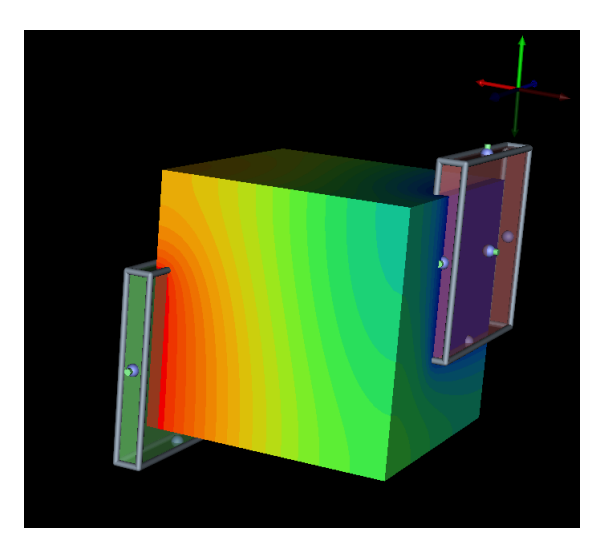

Figure 3.12. Results of the finite element simulation with two electrodes after adjusting view settings.

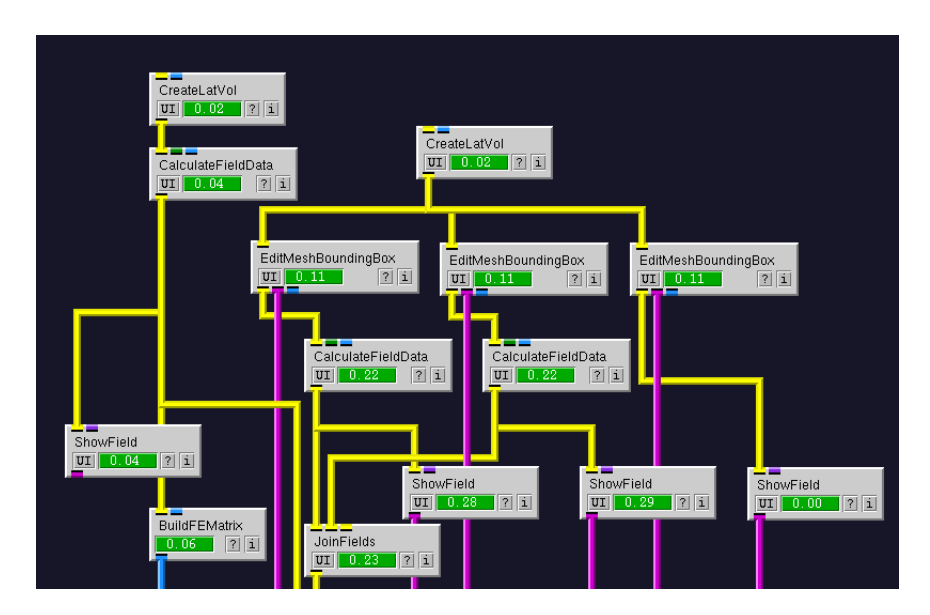

<span id="page-14-1"></span>Figure 3.13. Adding a floating lead to the problem geometry.

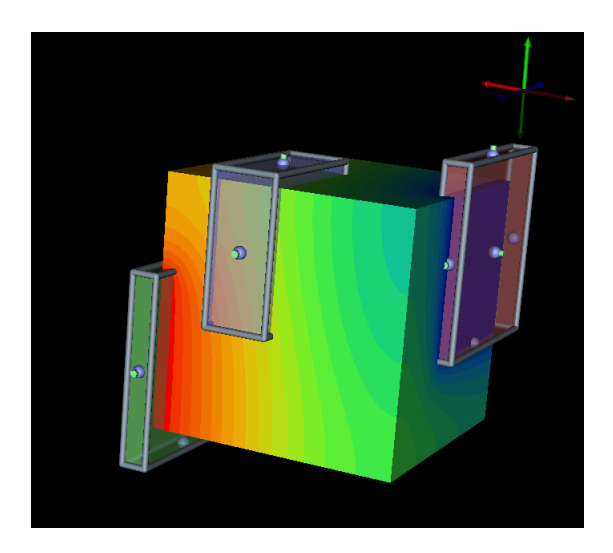

Figure 3.14. Simulation with added floating lead geometry.

## <span id="page-14-2"></span><span id="page-14-0"></span>3.4 Adding a Floating Lead

Of interest to some, is the addition of a floating lead into the simulation, i.e. an extra conductor without a known potential. The procedure for doing so begins with adding a third EditMeshBoundingBox module connected to a ShowField module, changing the ShowField settings to enable transparency and setting the default color this time to something blue. Connect the pink outputs of both the EditMeshBoundingBox and ShowField modules to the ViewScene module. In the remainder of this tutorial, the third EditMeshBoundingBox was set to have a center value of  $(0.3, 0.5, -0.5)$  and a size of (0.5, 1.2, 1.2) in the user interface. The modified network is shown in Figure [3.13](#page-14-1) and the resulting visualization is shown in Figure [3.14.](#page-14-2) Note that the addition of this geometry has not affected the solution.

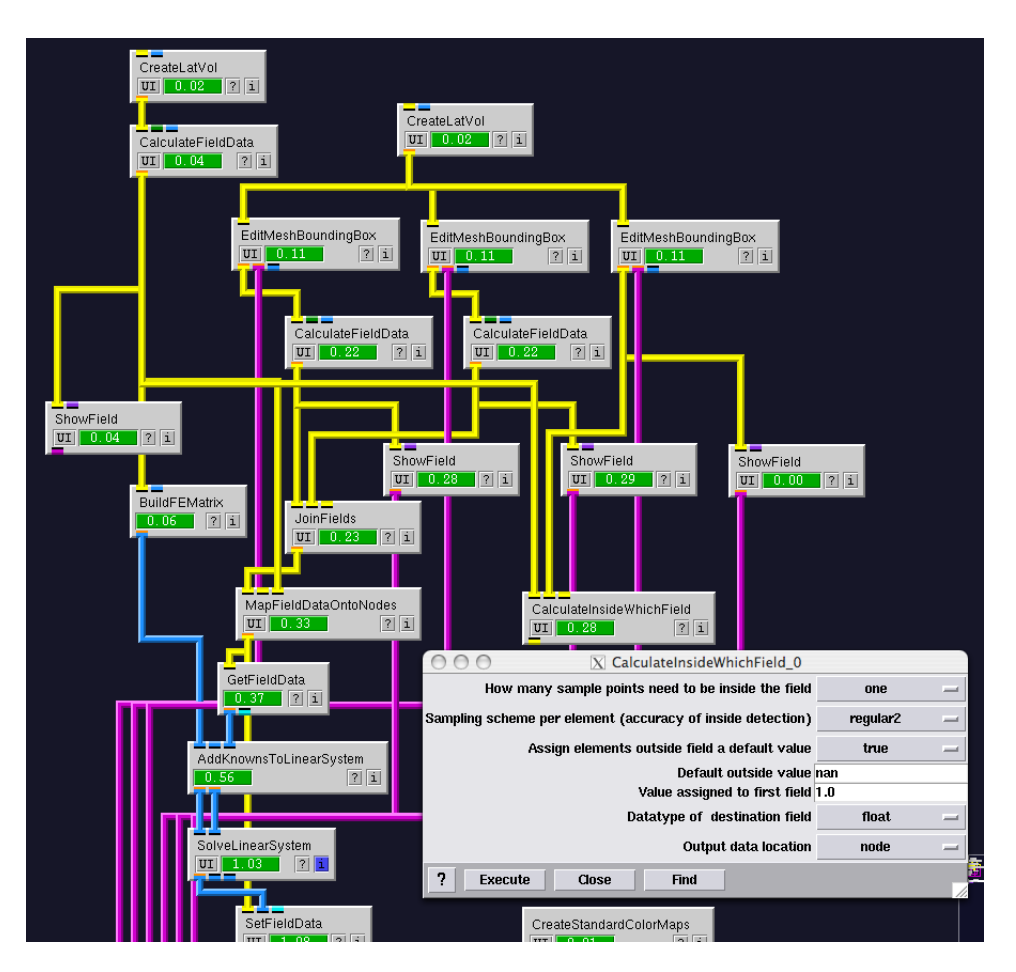

<span id="page-15-0"></span>Figure 3.15. Network and user interface settings when adding the CalculateInsideWhich-Field module.

Next, we need to know which of the nodes are inside this new conductor. To calculate this, add a CalculateInsideWhichField module to the network, with the first input coming from the first hex mesh **CalculateFieldData** output, and the second input coming from the third EditMeshBoundingBox output. We again want nodes outside of the new conductor to be set to NaN, and values inside set to 1.0. Open the user interface and set the "Default outside value" to nan, the "Value assigned to first field" to 1.0, the "Datatype of destination field" to float and the "Output data location" to node. The addition of this module and the user interface settings are shown in Figure [3.15.](#page-15-0)

The effect of adding a conductor into the problem domain is that the solution will be constant for all nodes inside the conductor. For this to happen, we need to modify the linear system and "link" all the nodes inside the conductor to have the same solution value. To do this, connect a GetFieldData module to the output of the CalculateInsideWhichField module. Next, delete the connections between AddKnownsToLinearSystem and SolveLinearSystem and add a AddLinkedNodesToLinearSystem module between these two, connecting the first two outputs of AddKnownsToLinearSystem to the first two inputs of AddLinkedNodesToLinearSystem. Connect AddLinkedNodesToLinearSystem and SolveLinearSystem in the same way. The third input for the AddLinkedNodesTo-LinearSystem module comes from the output of the new GetFieldData module. Next,

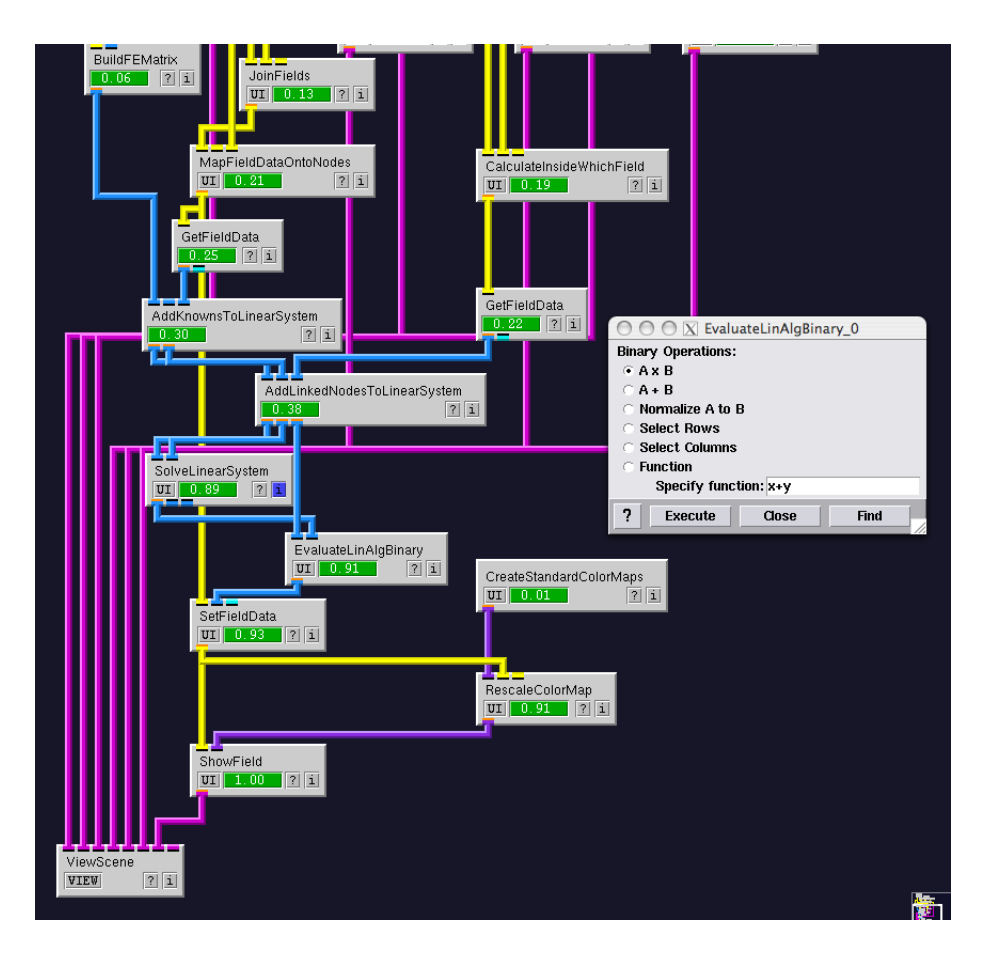

<span id="page-16-0"></span>Figure 3.16. Completing the network with an added floating lead.

add an EvaluateLinAlgBinary module with the first input coming from the third output of the AddLinkedNodesToLinearSystem module. Delete the output of SolveLinearSystem and connect it instead to the second input of EvaluateLinAlgBinary. The output from EvaluateLinAlgBinary is now the second input for SetFieldData. This completes the modifications to the simulation. The final modified network is shown in Figure [3.16](#page-16-0) and the simulation results are shown in Figure [3.17.](#page-17-0)

The fact that the solution field is constant inside the floating lead is difficult to see when the floating lead is visible. Figure [3.18](#page-17-1) shows a final visualization where the "Show Faces" checkbox inside of the ShowField module corresponding the the floating lead is unchecked. Now, the constant field is easy to discern.

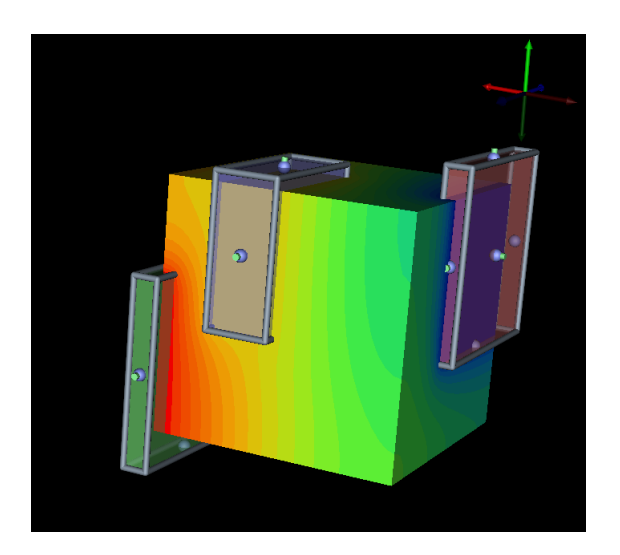

Figure 3.17. Simulation results with an added floating lead.

<span id="page-17-1"></span><span id="page-17-0"></span>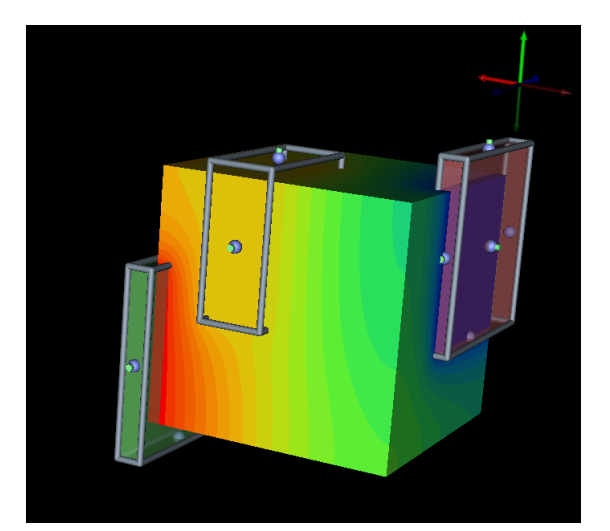

Figure 3.18. Simulation results with an added floating lead with the visualization of the floating lead's faces turned off.

#### **Chapter 4**

# Placing Electrodes

<span id="page-18-0"></span>In the previous chapter, we learned how to run a finite element simulation on a cube with two electrodes and a floating lead. In the remaining sections, we will perform a similar calculation on a human torso using previously segmented torso data, a model of a can electrode, a wire electrode, and a planar electrode.

#### <span id="page-18-1"></span>4.1 Loading The Dataset

Start SCIRun and insert a ReadField module into the network. Open the user interface, select "SCIRun Field File (\*.fld)" from the "Files of type" drop-down menu, browse to and select the torso-defib/torso segmentation si.fld file. Unlike the cube above, we are interested in the internal structure of this file, so we will use texture slices to view the data.

Connect the output of ReadField to a ConvertFieldsToTexture module and connect that module to a ShowTextureSlices module. Open the user interface to ShowTextureSlices and check the "X plane", "Y plane", and "Z plane" boxes. Place a CreateStandard-ColorMaps module in the network, and connect its output to the second input of the ShowTextureSlices module. Open the CreateStandardColorMaps user interface and click the mouse in the upper display to adjust alpha. Create one point in the lower left corner (this will make the area outside the torso black). Create another point back near the middle of the display, slightly to the right of the first point. Finally, connect the Show-TextureSlices output to a new ViewScene module. The network should look similar to that shown in Figure [4.1](#page-19-0) and the display output is shown in Figure [4.2.](#page-19-1)

#### <span id="page-18-2"></span>4.2 Visualizing Extra Geometry

The visualization in Section [4.1](#page-18-1) shows texture slices through the entire segmented torso. One may also be interested in adding additional 3D visualizations of subsets of the segmentation to aid in the placement of electrodes. Next, we will add a visualization of the boundary of the heart as an example.

Add the following module chain to the network: Connect the ReadField module to a GetDomainBoundary module, followed by a FairMesh module, and lastly a Show-Field module. The output of ShowField should be connected as the second input to the ViewScene module.

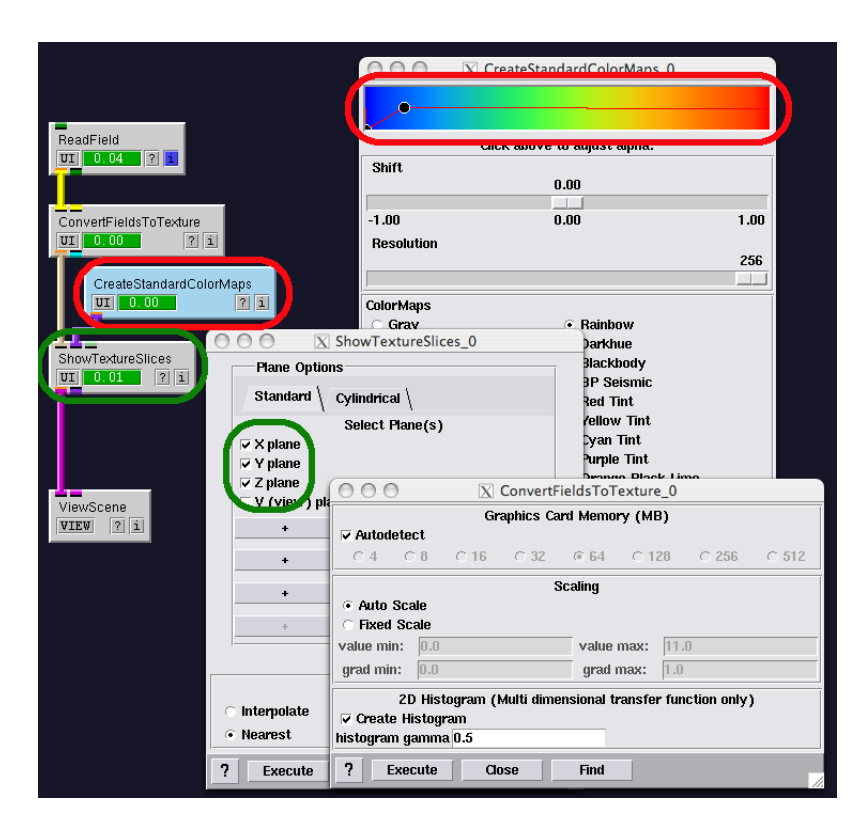

Figure 4.1. Start of a network to place electrodes in torso.

<span id="page-19-1"></span><span id="page-19-0"></span>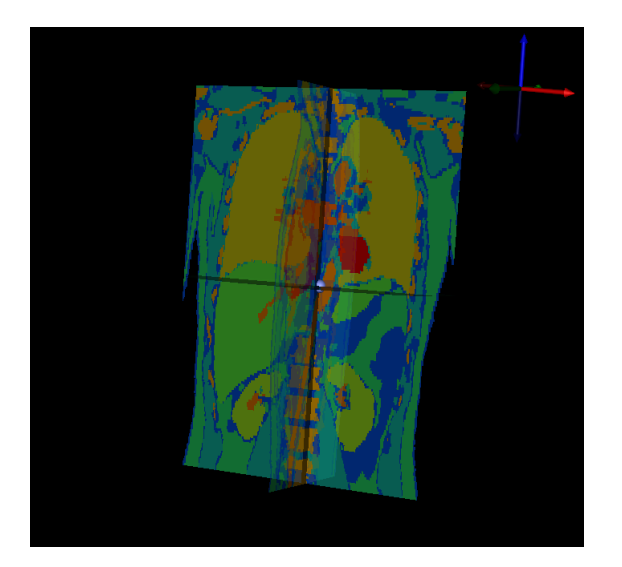

Figure 4.2. Output of initial torso visualization.

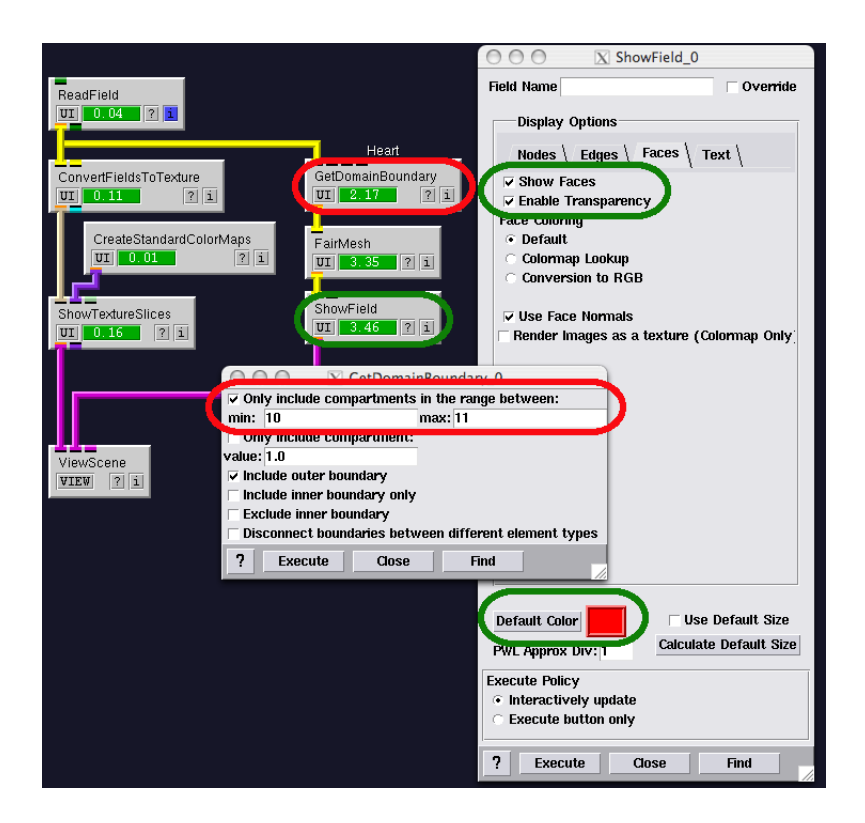

Figure 4.3. Network after adding visualization of the heart.

<span id="page-20-1"></span>Open the user interface to the GetDomainBoundary module, make sure the "Only include compartments in the range between" checkbox is checked, and put values of 10 and 11 for the "min:" and "max:" fields. Also, make sure "Include outer boundary" is checked. Next, open the user interface to the ShowField module. As before, Disable the viewing of the nodes and edges, and enable transparency for the faces. Set the "Face Coloring" to "Default" and select a red default color. The new network should look like Figure [4.3](#page-20-1) and the resulting visualization is shown in [4.4.](#page-21-0)

Next, a visualization of the outer boundary of the dataset may be useful. Add a similar module chain as for the heart, but this time in the new GetDomainBoundary module, only include compartments in the range between 1 and 255. This will select all data. Also, we are only interested in the outer boundary of this data set, so make sure both "Include outer boundary" and "Exclude inner boundary" are both checked. The network and results are shown in Figures [4.5](#page-21-1) and [4.6.](#page-21-2)

Other subsets of the segmentation can also be added to the visualization. Table [4.1](#page-22-1) lists the segmentation indices in the torso dataset.

#### <span id="page-20-0"></span>4.3 Adding a Can Electrode

Next, we will read in a model of a can electrode and send the model through a widget that will allow interactive editing of the electrodes' placement and size. Begin by adding another ReadField module to the network. Open the user interface, select "SCIRun Field File (\*.fld)" from the "Files of type" drop-down menu, browse to and select the

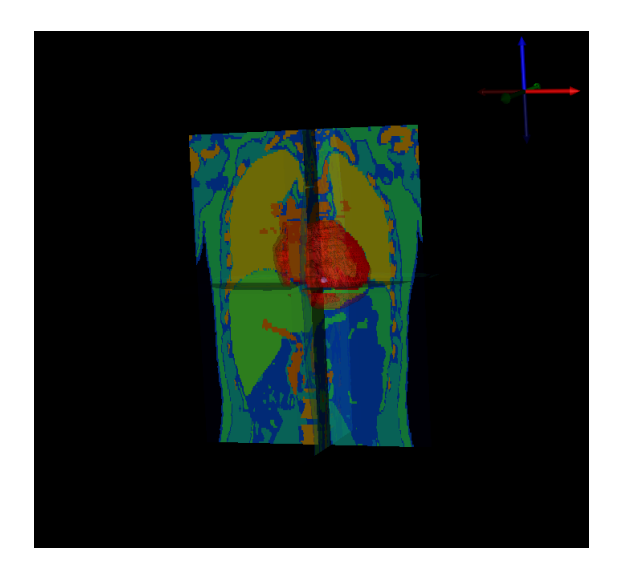

Figure 4.4. Visualization results, including heart.

<span id="page-21-0"></span>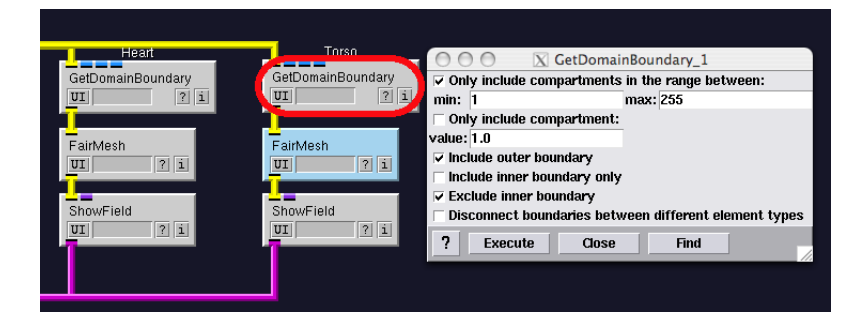

Figure 4.5. Addition of outer torso boundary visualization to the network.

<span id="page-21-2"></span><span id="page-21-1"></span>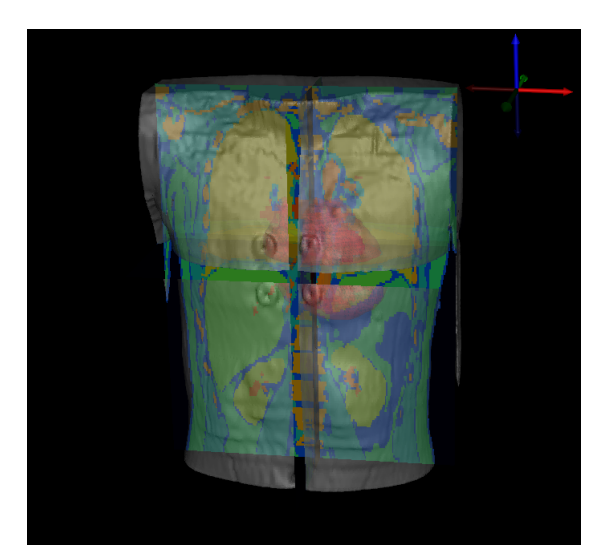

Figure 4.6. Visualization results, including heart and torso.

<span id="page-22-1"></span>

| Material          | Seg. Indx      |
|-------------------|----------------|
| Background        | 0              |
| Connective Tissue | 1              |
| Bowel Gas         | $\overline{2}$ |
| Muscle            | 3              |
| Fat               | 4              |
| Kidney            | 5              |
| Liver             | 6              |
| Lung              | 7              |
| Bone              | 8              |
| <b>Blood</b>      | 9              |
| Heart-Atria       | 10             |
| Heart-Ventricles  | 11             |

Table 4.1. Table of segmentation indices in the torso dataset.

torso-defib/electrode can model si.fld file. Connect the output of ReadField to an EditMeshBoundingBox module. Connect the pink output of EditMeshBoundingBox directly to the ViewScene module - this will allow the visualization of the widget. Connect the yellow output to a new ShowField which is also connected to ViewScene. Open the ShowField user interface, disable the viewing of nodes and edges, and select the default color to be something green.

Similar to the placing of electrodes in the cube mesh previously, upon viewing the scene the location and size of the electrode can be modified through interaction with the EditMeshBoundingBox widget. Holding the shift key and grabbing the various controls (edges, spheres, and cylinders) will modify the position, rotation, and scaling of the electrode. Figure [4.7](#page-23-0) shows this modified network and Figure [4.8](#page-23-1) shows the placement used in the remainder of this tutorial.

### <span id="page-22-0"></span>4.4 Adding a Wire Electrode

A second type of electrode often used in defibrillation scenarios is a wire. In this section, we will create a small cylinder which represents the non-insulated section of a wire electrode lead. SCIRun provides a widget to generate and manipulate a wire electrode. Add a **Gener**ateElectrode module to the network, connecting the pink output port to the ViewScene module and the yellow output port to a new ShowField module. Again, connect the ShowField module to the ViewScene module. Open the GenerateElectrode module and to start, set the length of the electrode to 0.1 (corresponding to 10 centimeters). Set the width of the electrode to 0.003. Open the ShowField module, turn off visualization of the nodes and edges, and set the default color to something distinctive. Figure [4.7](#page-23-0) shows an example of this modified network.

Upon viewing the scene, a wire electrode will now be present. On the wire electrode, 5 control points will be visible. Moving the control points changes the shape of the electrode in a fairly intuitive manner. Note that the electrode does not necessarily travel through the points, they are only used as control points for a spline function. Also note that the electrode will always start at one of the points, but will not necessarily end at the last point.

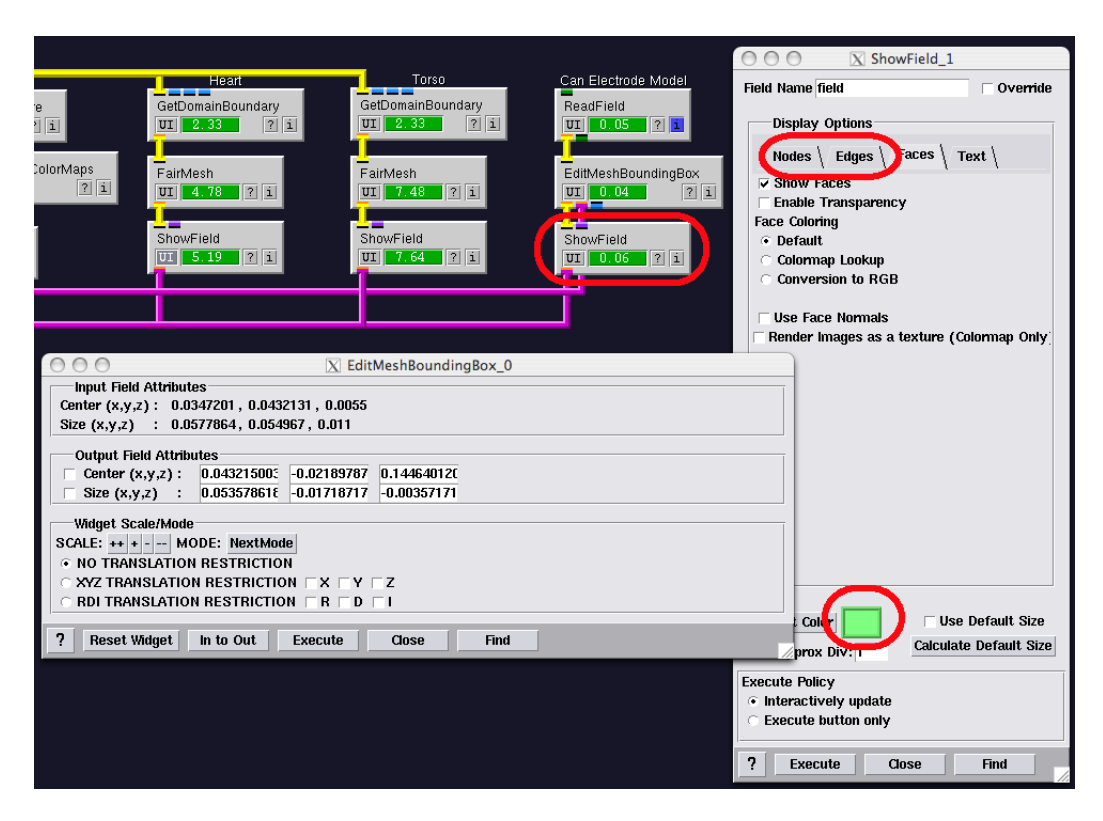

Figure 4.7. Addition of a can electrode to the network.

<span id="page-23-1"></span><span id="page-23-0"></span>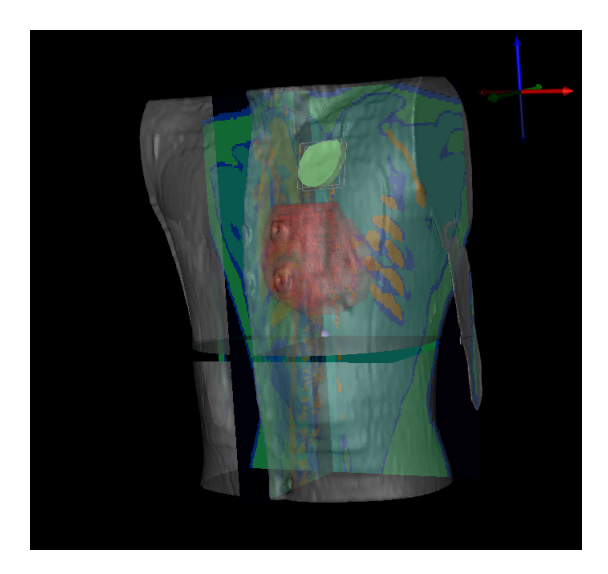

Figure 4.8. Placement of the can electrode.

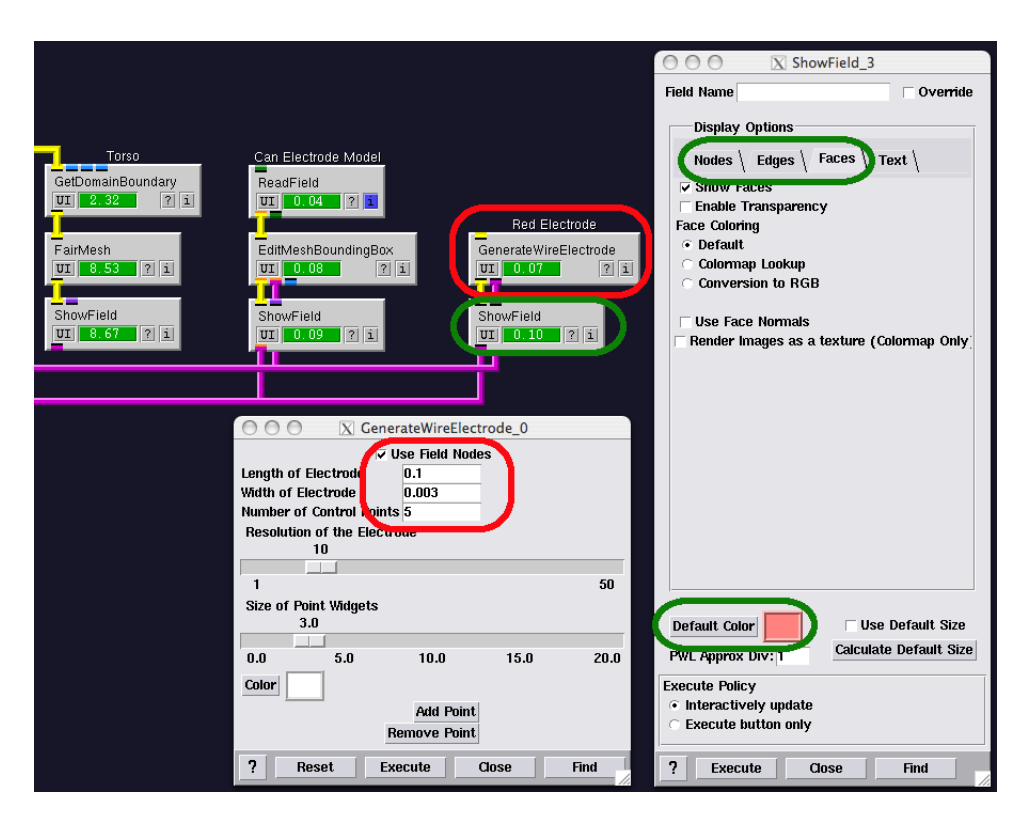

Figure 4.9. Addition of a wire electrode.

The length is determined by the length value in the user interface, not the position of the last point. Figure [4.10](#page-25-0) shows an example of the electrode placement used in the remainder of this tutorial.

## <span id="page-24-0"></span>4.5 Adding a Planar Electrode

Lastly, we will add a planar electrode. The creation of the planar electrode is similar to the wire electrode, with the exception that the planar electrode has a length, width, thickness, and normal vector rather than just a length and width. Similar to the wire electrode, add a GenerateElectrode module, connected to a ShowField module, both connected to the ViewScene module. Open the GenerateElectrode user interface, select the "Planar Electrode" radio button, set the length of the electrode to 0.1, thickness to 0.003, and width to 0.02. In the **ShowField** module, disable the viewing of the nodes and edges, and select a distinctive default color. Figure [4.11](#page-25-1) shows an example of this modified network and Figure [4.12](#page-26-0) shows an example of the electrode placement used in the remainder of this tutorial.

### <span id="page-24-1"></span>4.6 Writing Electrodes to a Bundle

One feature of SCIRun is the ability to "bundle" various fields together. We will take advantage of that feature when writing the electrode fields to a file. Add a InsertFieldsIntoBundle module into the network and connect the yellow output of the can electrode's

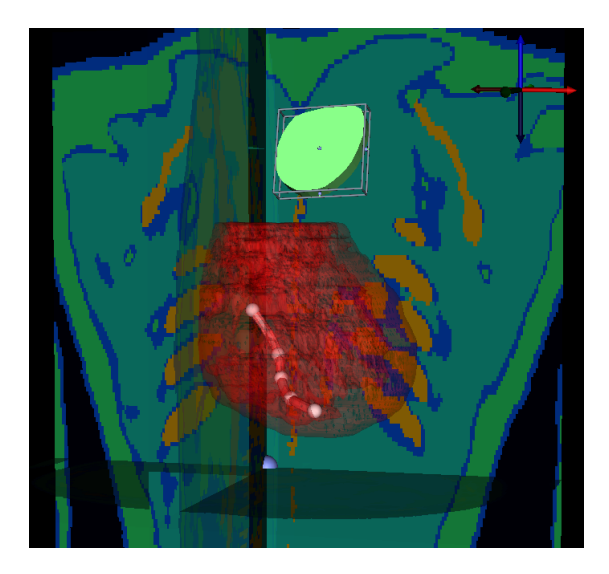

Figure 4.10. Placement of the wire electrode.

<span id="page-25-1"></span><span id="page-25-0"></span>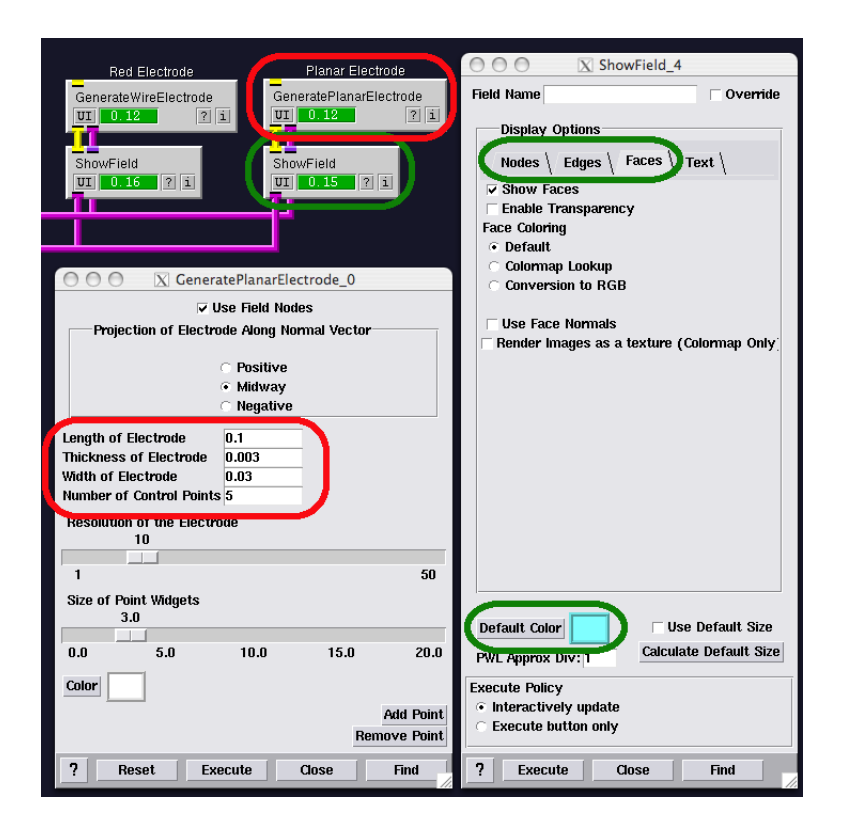

Figure 4.11. Addition of a planar electrode.

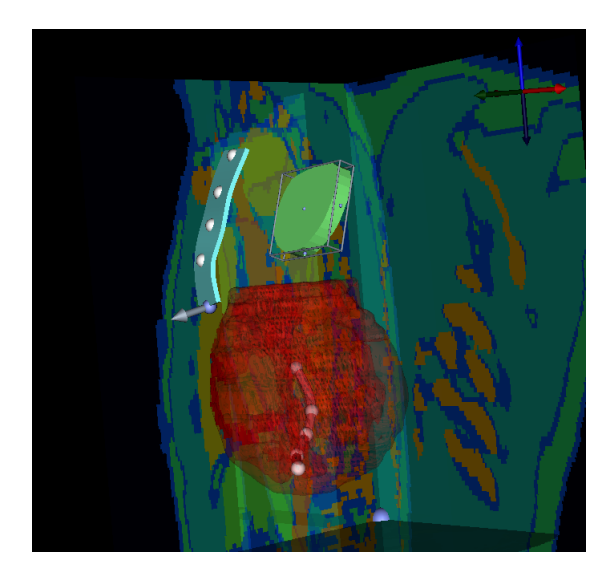

Figure 4.12. Placement of the planar electrode.

<span id="page-26-0"></span>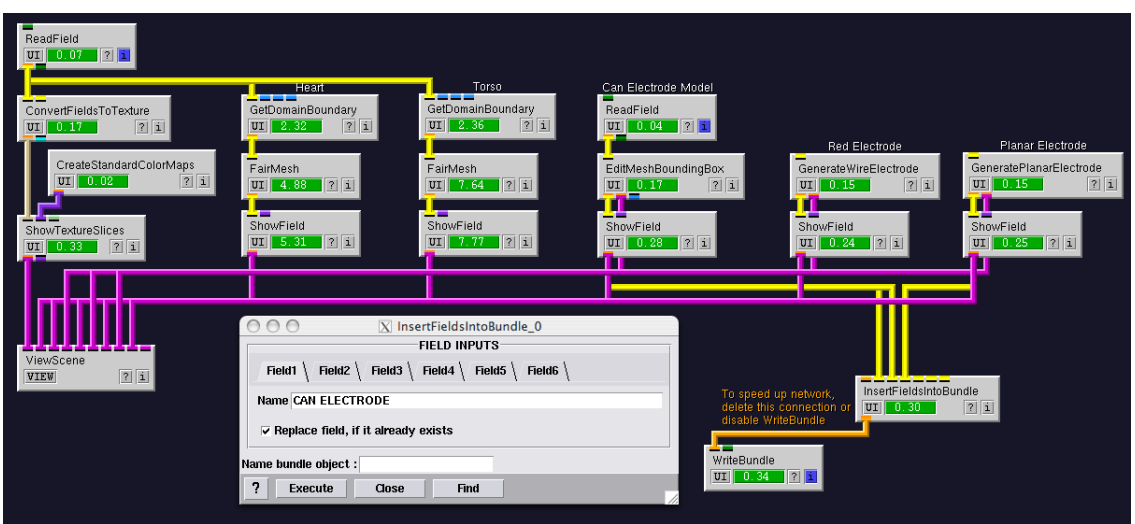

<span id="page-26-1"></span>Figure 4.13. Complete network for generating and placing electrodes.

EditMeshBoundingBox module to the first input. Connect the outputs of the two GenerateElectrode modules to the second and third inputs of InsertFieldsIntoBundle. Open the user interface and click on the "Field 1" tab. In the "Name" textbox, type a descriptive name for the first field, such as CAN ELECTRODE. Click on the "Field 2" tab and provide a name, such as WIRE ELECTRODE. Click on the "Field 3" tab and provide a name, such as PLANAR ELECTRODE.

Next, connect the orange output of InsertFieldsIntoBundle to a new WriteBundle module. Open the user interface, browse for a directory, and type a name for the electrode field bundle save file. Executing that module will cause the file to be written. Figure [4.13](#page-26-1) shows the complete network.

Note that if the WriteBundle module is connected and enabled, each time the network is run, the file will be overwritten. Thus, if you move one of the electrode in the view

window, the old file will be automatically overwritten with the new file. To keep this from happening, disconnect the WriteBundle module until you are ready to write the file, or right click on the module and select "Disable" from the dropdown menu.

#### **Chapter 5**

## <span id="page-28-0"></span>Finite Element Simulation on a Torso

In the previous chapter, we created a network which allows the placement of various electrodes within a torso. The result of that network was a SCIRun bundle being written to a file, consisting of three fields: a can electrode, a wire electrode, and a planar electrode. In this chapter, we will read the torso and the electrodes back in, assign known conductivities to various materials in the torso segmentation, assign known potentials to two of the electrodes, allow the third electrode to be a floating lead, create a finite element mesh, refine that mesh near the electrodes, and solve the electric field problem.

#### <span id="page-28-1"></span>5.1 Building and Viewing the Finite Element Mesh

To simplify processing and reduce runtimes, we will create a smaller Hexahedral Mesh on which the finite element simulation will be run. To do this, start a new network and insert a ReadField module. Open the module, select "SCIRun Field File (\*.fld)" in the "Fields of type" dropdown box, browse for and select the segmentation si.fld file. Connect the output to a CreateLatVol module. In CreateLatVol, set the "X Size", "Y Size", and "Z Size" text fields to 50, 50, and 75. Insert a MapFieldDataOntoElems module into the network, connecting the output of ReadField to the first input and the output of CreateLatVol to the third input. This will map the data values in the segmentation onto the nodes of the hex mesh. Open the MapFieldDataOntoElems module and select "mostcommon" in the "SampleMethodPerElement" dropdown box. This will ensure the values on the nodes will be one of the segmentation values and not an interpolated value. Figure [5.1](#page-29-1) shows this new network.

To visualize the segmentation, first we will clip the data outside the actual torso (outside data has a value of 0) by connecting a  $\text{ClipFieldByFunction}$  module to the output of MapFieldDataOntoElems. Open the user interface and set the expression to RESULT=DATA>0;. Next, connect the output of MapFieldDataOntoElems to the following module chain: GetFieldBoudnary, FairMesh, ShowField, and ViewScene. As we did in the entire last chapter, open the ShowField module and disable rendering of the nodes and edges. Figure [5.2](#page-29-2) shows this new network and the resulting visualization.

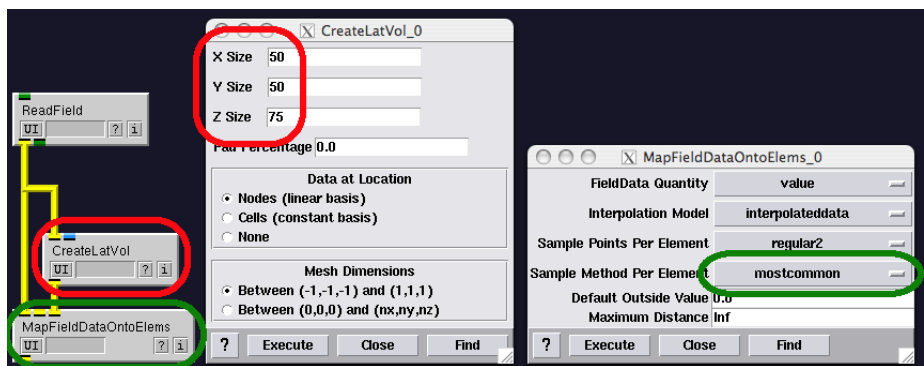

<span id="page-29-1"></span>Figure 5.1. Beginnings of the defibrillation finite element simulation network.

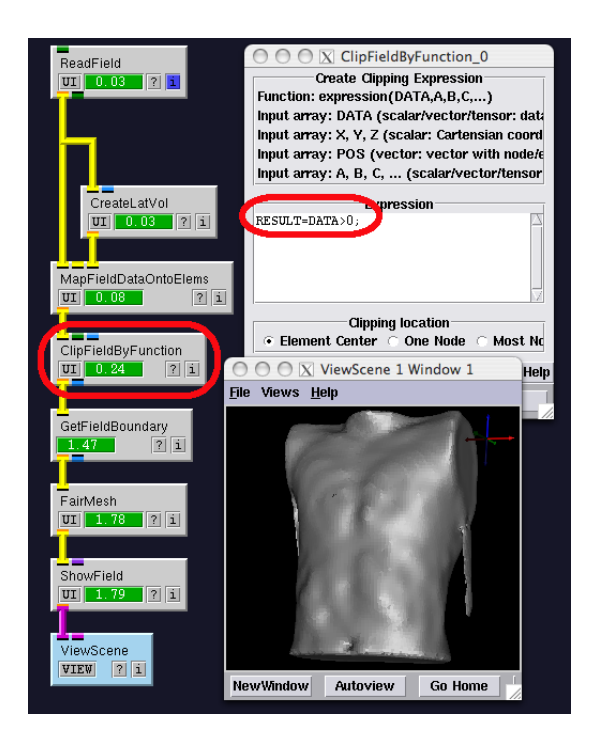

<span id="page-29-2"></span>Figure 5.2. Viewing the finite element torso mesh.

## <span id="page-29-0"></span>5.2 Completing an Initial Two-Electrode Simulation

Now that our simulation mesh has been created, we need to build our finite element matrix, add our known electric potentials in the locations of the electrodes, and solve the finite element linear system. We will start by specifying the conductivities of various materials in the segmentation. To do so, insert a CreateMatrix module into the network. Open the user interface and set the number of rows to 12 and the number of columns to 1 by typing these values into the text boxes at the top. A matrix with 12 entries (0 through 11) will appear. Table [5.1](#page-30-0) lists the conductivities used in this simulation. Populate the matrix with these, or modified values.

Connect the yellow output of ClipFieldByFunction to the input of a ConvertIndices-ToFieldData module. Connect the output of CreateMatrix to the second input. Connect

<span id="page-30-0"></span>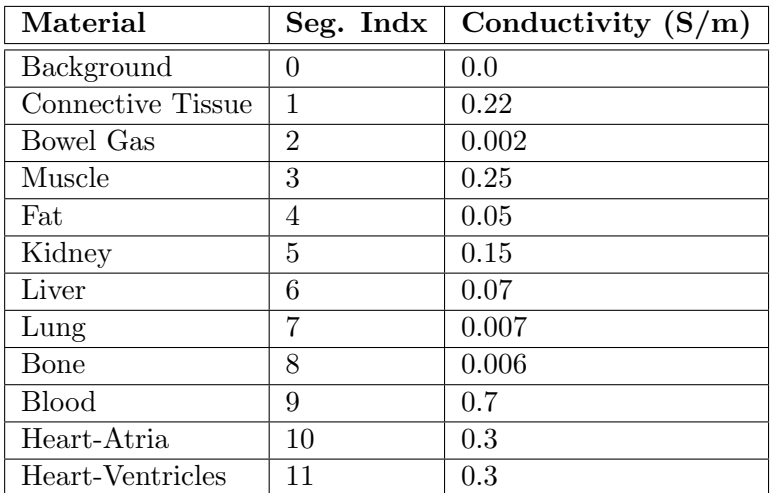

Table 5.1. Conductivity values used in this simulation.

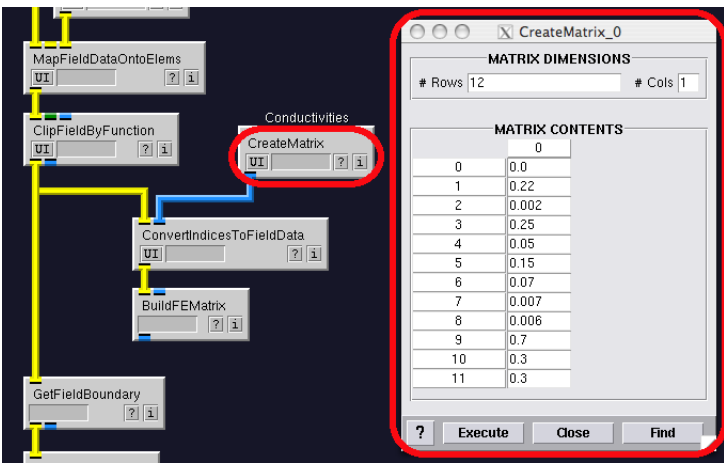

<span id="page-30-1"></span>Figure 5.3. Network now incorporating conductivities and the finite element matrix.

the output of ConvertIndicesToFieldData to a BuildFEMatrix module. The network should look similar to Figure [5.3.](#page-30-1)

Next, the electrodes need to be incorporated into the simulation. Insert a **ReadBundle** module into the network. Open and select the electrode bundle written previously to a file in Section [4.6.](#page-24-1) Connect the output of ReadBundle to a GetFieldsFromBundle module. For the user interface of GetFieldsFromBundle to work correctly, the ReadBundle module needs to first be executed. Right click on ReadBundle and select "Execute" from the pop-up menu. Now, open the GetFieldsFromBundle user interface. We will need to specify which fields in the bundle will correspond to the output ports on the module. Make sure the "Field1" tab is selected, and click on CAN ELECTRODE in the selection list (or whatever the can electrode field was named previously. Open the "Field2" tab and select WIRE ELECTRODE. Open the "Field3" and select PLATE ELECTRODE. This will associate the can, wire, and plate electrodes with the first, second, and third yellow output ports. Figure [5.4](#page-31-0) shows the addition of these modules to the network.

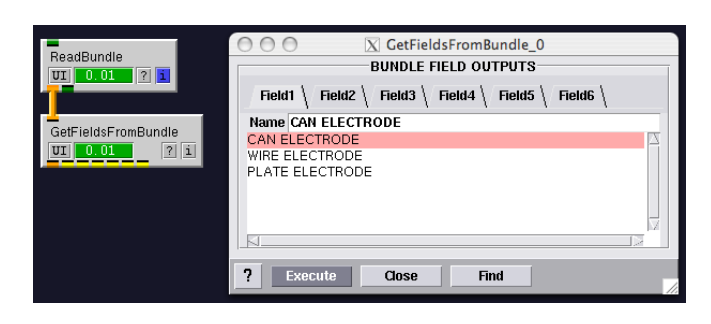

<span id="page-31-0"></span>Figure 5.4. Reading in the electrode configuration bundle.

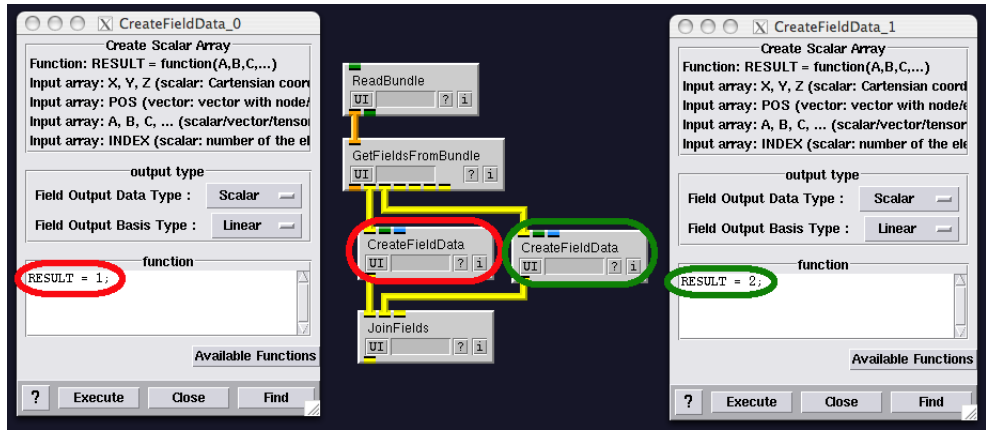

<span id="page-31-1"></span>Figure 5.5. Specifying field labelings for the two electrode fields.

We will use a slightly different technique for associating known potentials to the electrodes than we did with the box simulation. To start, connect the first and second yellow outputs of GetFieldsFromBundle to separate CreateFieldData modules. Connect those modules to a JoinFields module. In the first CreateFieldData module, set the function to RESULT = 1;. In the second, set the function to RESULT = 2;. These network additions are shown in Figure [5.5.](#page-31-1)

Next, we will map these indices onto our mesh, giving us a mesh with values of 1 where at the can electrode, 2 at the wire electrode, and 0 everywhere else. We accomplish this by connecting the JoinFields module to the first input of a MapFieldDataOntoNodes module. Connect the output of **ClipFieldByFunction** to the third input of the new **Map-**FieldDataOntoNodes module. Similar to how we mapped conductivities onto the mesh, we will map the known potentials onto the mesh using a new **ConvertIndicesToField-**Data, which receives its input from the MapFieldDataOntoNodes module and a new CreateMatrix module. Open the CreateMatrix user interface, and set the number of rows and number of columns to 4 and 1.

Remember from the box tutorial that a value of NaN in our "known values" vector signifies an unknown value. Therefore, we set the first entry of our matrix to a value of nan. The next two entries represent the potentials of the two electrodes. We will set these to 450 and 0 for this simulation. Finally, for reasons that will become clear once we add a floating electrode, set the fourth entry to nan. The current state of the network is shown in Figure [5.6.](#page-32-0)

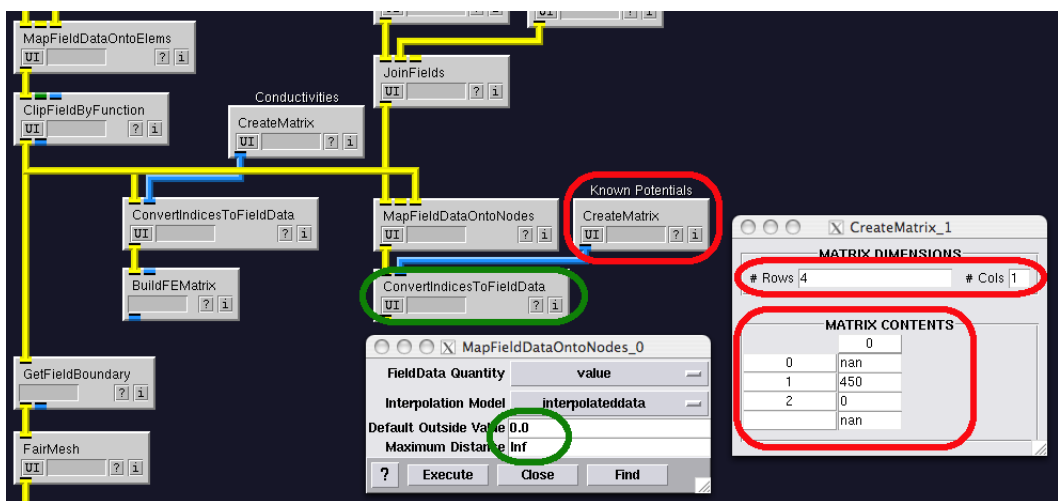

<span id="page-32-0"></span>Figure 5.6. Associating known potential values with the two electrodes.

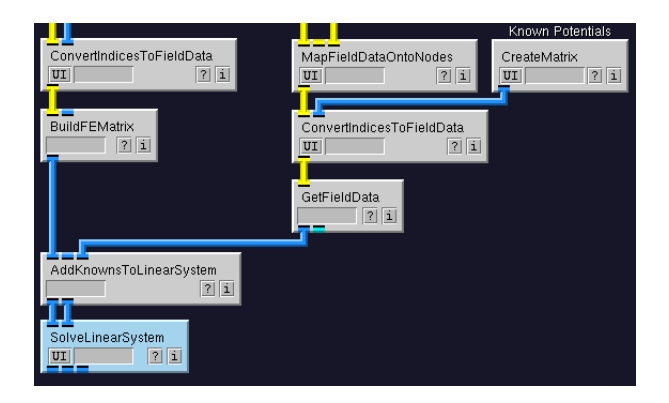

<span id="page-32-1"></span>Figure 5.7. Solving the linear system.

The values on the mesh now represent the "known" values of our solution. All that remains to complete our first simulation is to get a vector of these known values and add them as known values to our linear system. To do this, connect the ConvertIndicesToField-Data module to a GetFieldData module. Add a AddKnownsToLinearSystem module with the first input coming from **BuildFEMatrix** and the third input coming from the GetFieldData module. Connect the two outputs of AddKnownsToLinearSystem to the two inputs of a SolveLinearSystem module. These modifications are shown in Figure [5.7.](#page-32-1)

To visualize the results at this point, insert a SetFieldData module between the current ClipFieldByFunction and GetFieldBoundary modules. This requires deleting the previous connection, adding the module, and connecting the three modules together. We will add a standard color map by adding a CreateStandardColorMaps module connected to a RescaleColorMap module. The second input of the RescaleColorMap module comes from the output of the SetFieldData module. The output of RescaleColorMap is used as the second input for the ShowField module. Open the ShowField module and make sure the "Face Coloring" on the "Faces" tab is now set to "Colormap Lookup". These changes and the resulting visualization are shown in Figure [5.8.](#page-33-1)

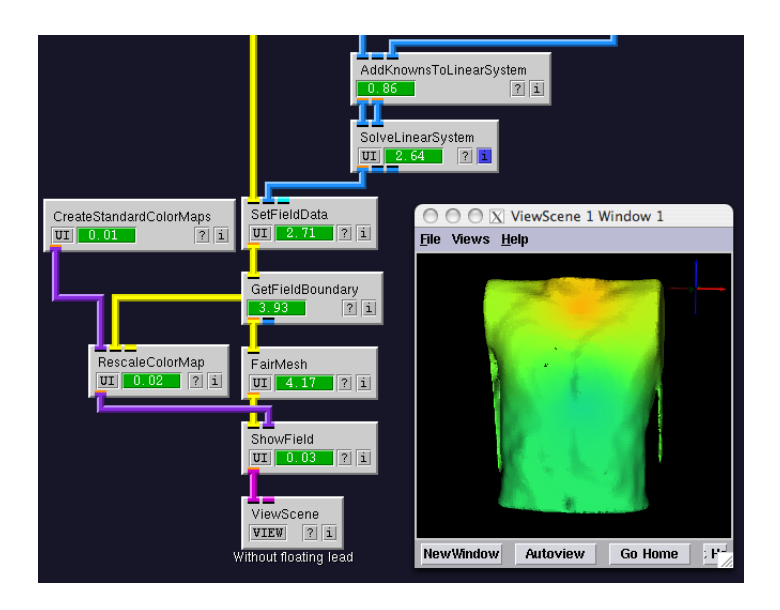

Figure 5.8. Initial simulation results for the two electrode problem.

## <span id="page-33-1"></span><span id="page-33-0"></span>5.3 Refining the Mesh

Depending on the resolution of the mesh generated in the **CreateLatVol** module, and depending on the size of the electrodes used in the simulation, the electrodes may be much smaller than can be resolved on our simulation mesh. Our first modification to the simulation in the previous section is to perform automatic refining of the mesh close to the electrodes.

Start by deleting the connection between CreateLatVol and MapFieldDataOntoElems. Connect the output of CreateLatVol to a CalculateDistanceToField module. Connect the output of JoinFields to the second input. Next, we will map this data back onto the the simulation mesh by connecting the output of CalculateDistanceToField to a Map-FieldDataOntoElems module. The third input of the new MapFieldDataOntoElems comes directly from CreateLatVol. This distance information is now used to drive the refinement of the mesh. Elements with distances close to the electrodes will be refined while elements further away will be left as is. This refinement is accomplished by connecting the output of MapFieldDataOntoElems to a RefineMesh module. Lastly, connect the output of RefineMesh to the third input of our original MapFieldDataOntoElems module (which was partially disconnected at the beginning of this procedure).

The user interface settings are as follows: Open the CalculateDistanceToField module and check the "Truncate distance larger than:" checkbox. Insert a value of 0.02 in the text box. Open the newest MapFieldDataOntoElems module, and select "max" from the "Sample Method Per Element" dropdown menu. Open the RefineMesh module, select the "Do not refine nodes/elements with values greater than isovalue" radio button, and enter an IsoValue of 0.02 in the text box. Figure [5.9](#page-34-1) shows these additions to the network while Figure [5.10](#page-34-2) shows the simulation results.

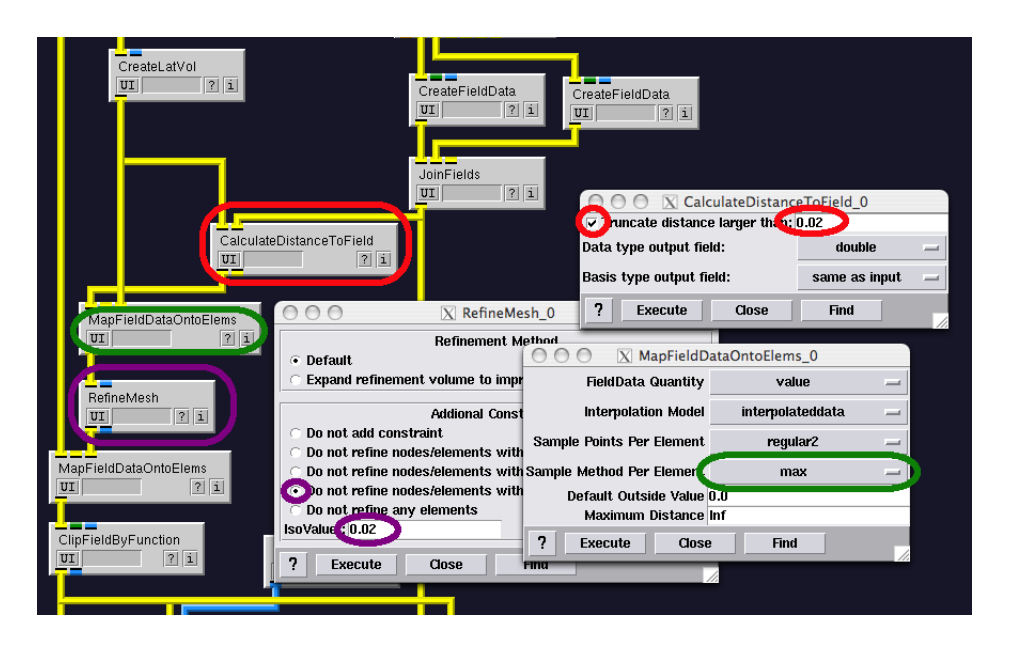

Figure 5.9. Adding functionality to refine the mesh near the electrodes.

<span id="page-34-1"></span>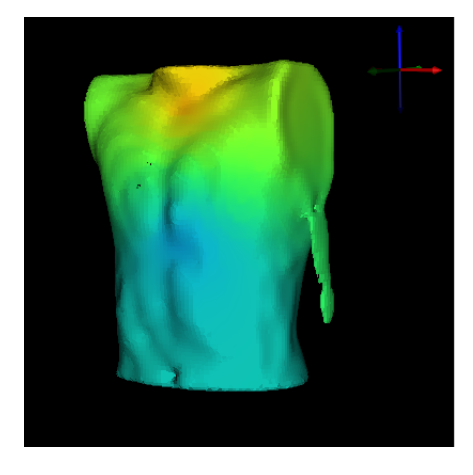

<span id="page-34-2"></span>Figure 5.10. Simulation results after mesh refinement.

### <span id="page-34-0"></span>5.4 Adding a Floating Lead

As in the box simulation, we may wish to add a floating lead, or a conductor, to our simulation. We will use the plate electrode saved in our input bundle as this floating lead. The first step is to connect the third yellow output from the GetFieldsFromBundle a **CreateFieldData** module (with equation set to RESULT =  $3$ ;), and connect that output to the JoinFields module. Remember that our second CreateMatrix containing known potentials contains and extra value of nan for the fourth entry. Therefore, the plate electrode will still be considered an unknown value. The remainder of the addition of the floating electrode is very similar to the box example in Chapter [3.](#page-6-0)

Insert a new CalculateInsideWhichField module, with the first input coming from the ClipFieldByFunction module, and the second input coming from the CreateFieldData module associated with the plate electrode. Open the user interface and set the "Default

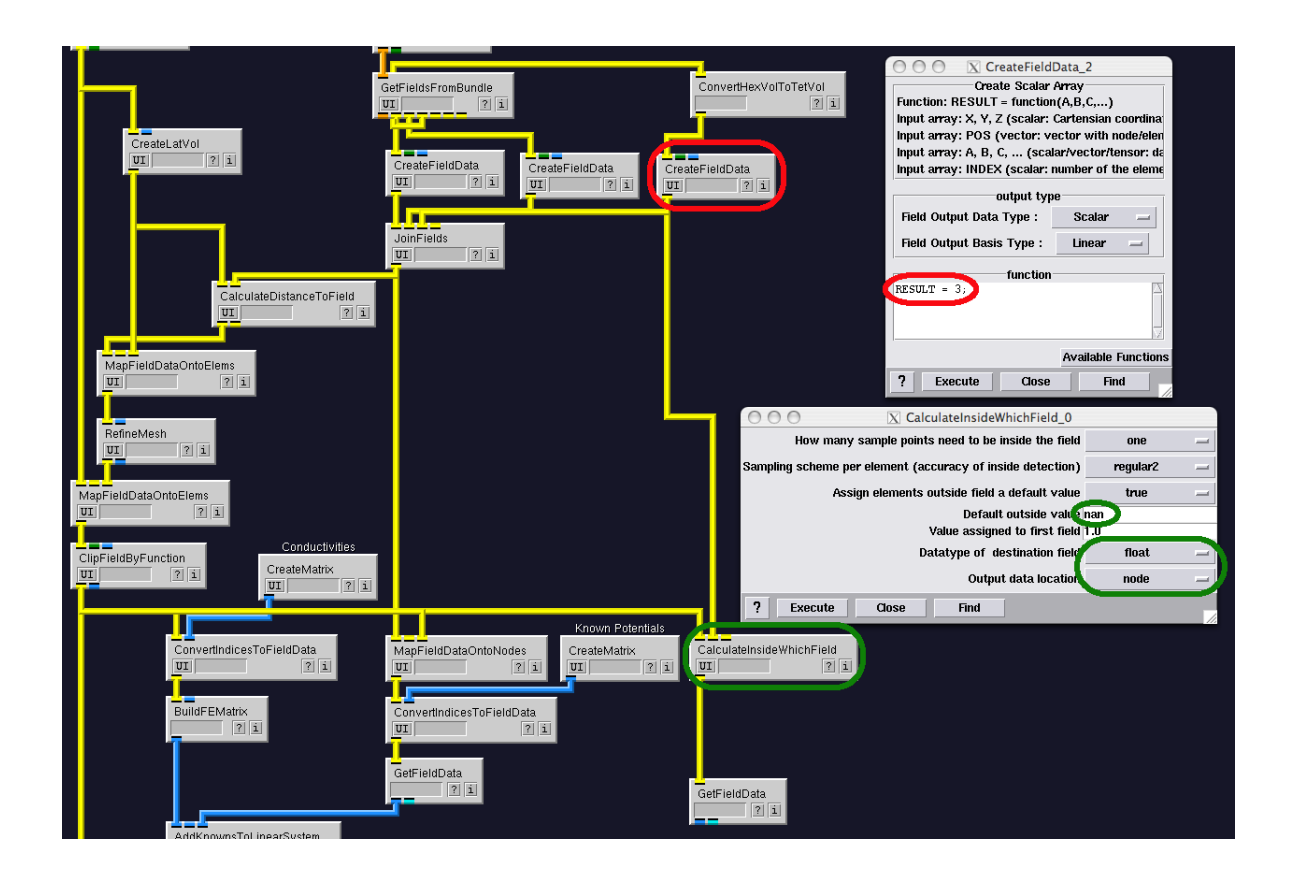

<span id="page-35-0"></span>Figure 5.11. Adding a floating electrode to the simulation.

outside value" to nan. Set the "Datatype of destination field" to "float" and set the "Output data location" to "node". Connect the output to a GetFieldData module. The current state of the network is shown in Figure [5.11.](#page-35-0)

We will now create a second simulation pathway instead of modifying the first simulation which will help show the differences between the simulation with and without the floating electrode. Connect the two outputs of AddKnownsToLinearSystem to the first two inputs of AddLinkedNodesToLinearSystem. The third input comes from the latest Get-FieldData module. Connect the first two outputs of AddLinkedNodesToLinearSystem to a SolveLinearSystem module. Connect the third output of AddLinkedNodesToLinearSystem to the first input of a EvaluateLinAlgBinary module. The second input of the EvaluateLinAlgBinary comes from the first output of SolveLinearSystem. Create a new SetFieldData module, the first input coming from the ClipFieldByFunction module, and the second input coming from the EvaluateLinAlgBinary module. Duplicate the remainder of the first simulation pathway after the SetFieldData module (starting with the GetFieldBoundary module. These modifications are shown in Figure [5.12](#page-36-0) with the simulation results shown in Figure [5.13.](#page-36-1)

The differences between the two simulations in Figure [5.13](#page-36-1) are admittedly difficult to discern. Our last step, therefore, will be to create a visualization of the differences between these two simulations. Connect the outputs of the SolveLinearSystem (without the floating lead) and the EvaluateLinAlgBinary (with the floating lead) to another

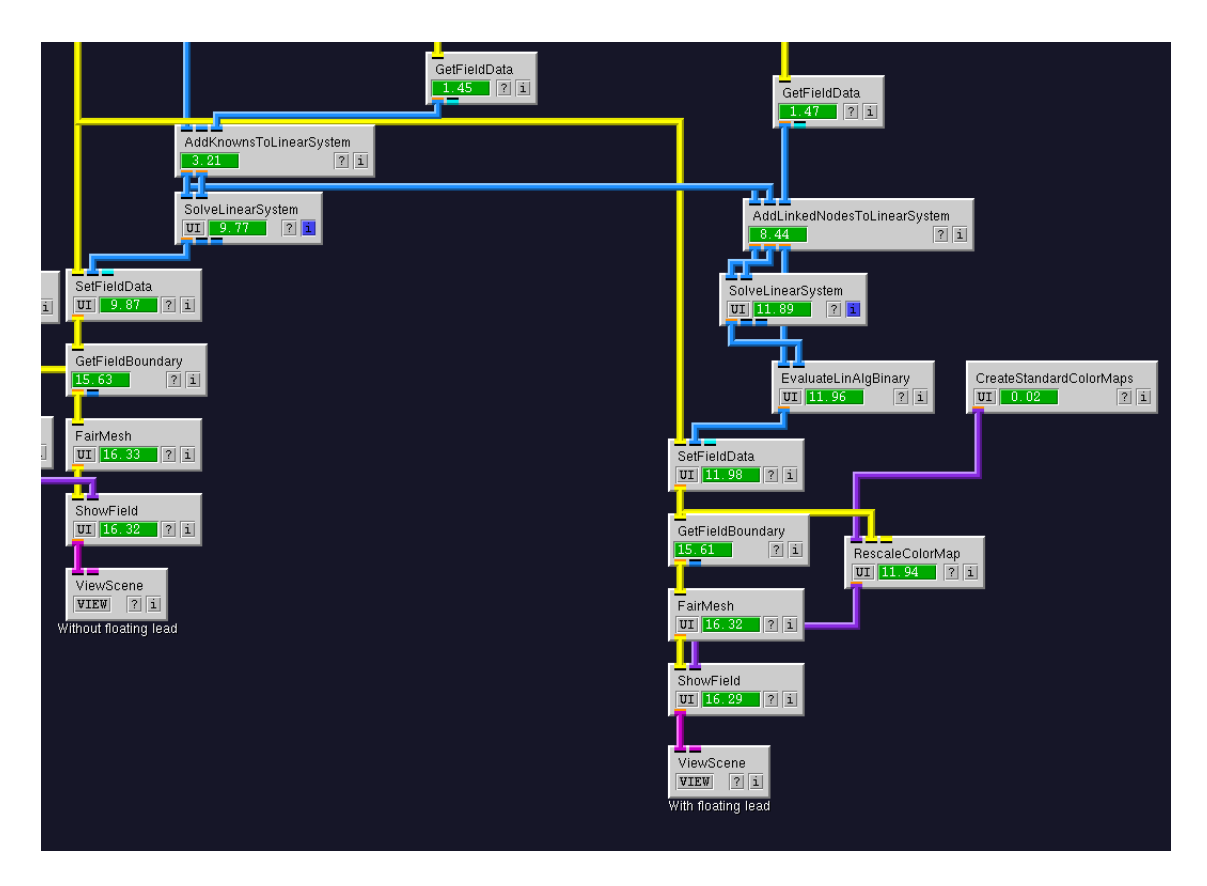

<span id="page-36-0"></span>Figure 5.12. Second simulation pathway including a floating electrode.

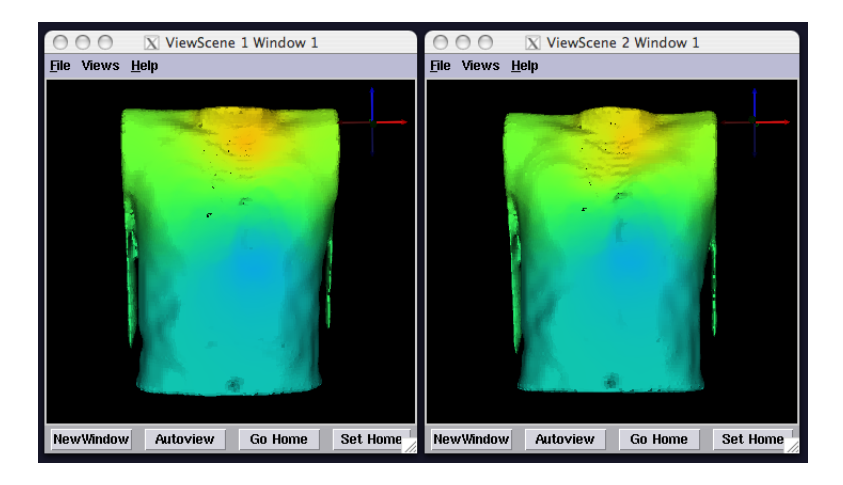

<span id="page-36-1"></span>Figure 5.13. Results both with (right) and without (left) a floating electrode.

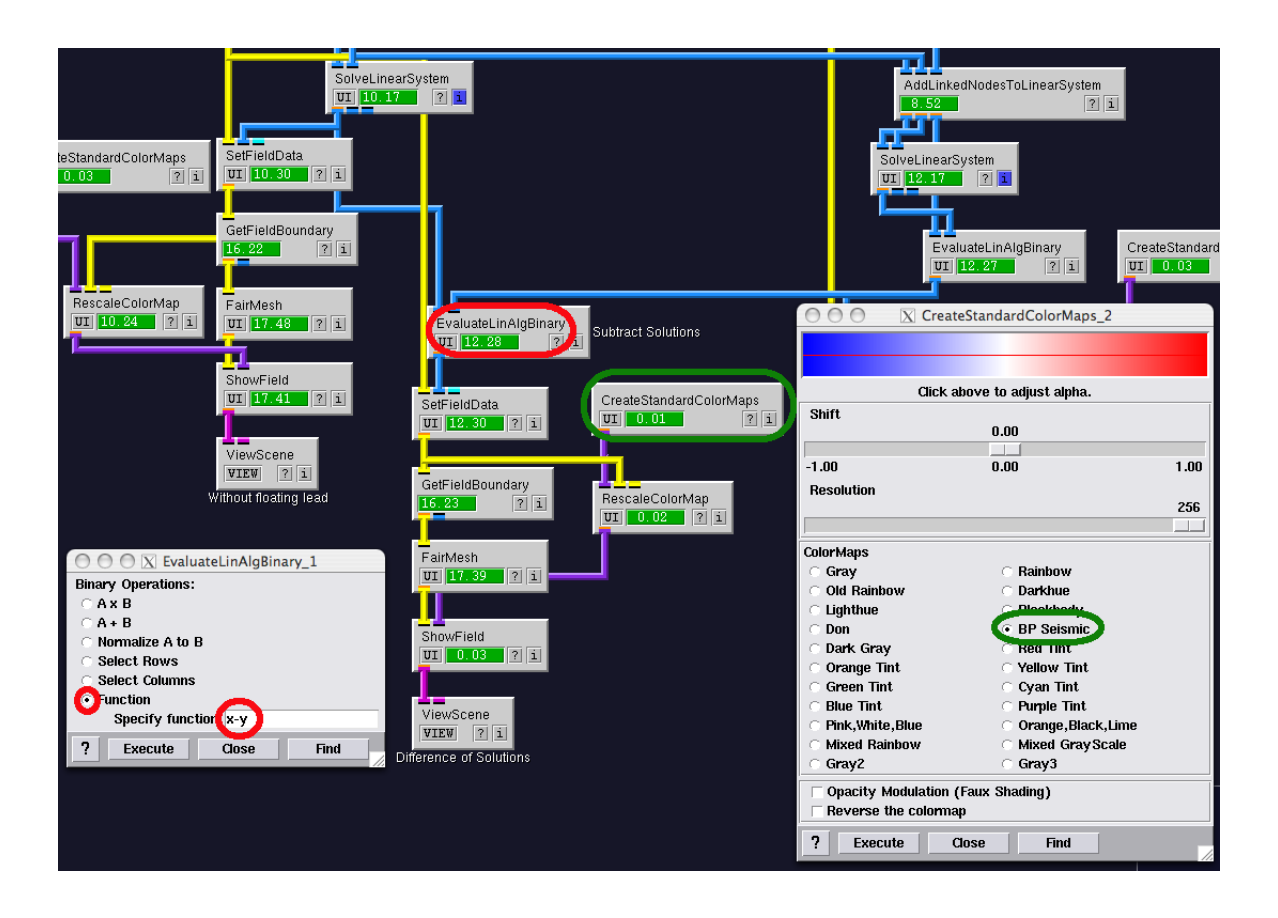

<span id="page-37-0"></span>Figure 5.14. Adding a visualization pipeline to show differences between the solutions with and without a floating lead.

EvaluateLinAlgBinary module. Open the user interface and select the "Function" radio button, typing  $x - y$  into the "Specify function" text box. Create yet another **SetField-**Data module, with the first input again coming from the ClipFieldByFunction module and the second input coming from the newest **EvaluateLinAlgBinary** module. Duplicate the remaining visualization pipeline. This time, however, select a color map which deemphasizes values near zero. The "BP Seismic" colormap will do this. Figure [5.14](#page-37-0) shows the final additions to the network while Figure [5.15](#page-38-0) shows the differences between the two simulations.

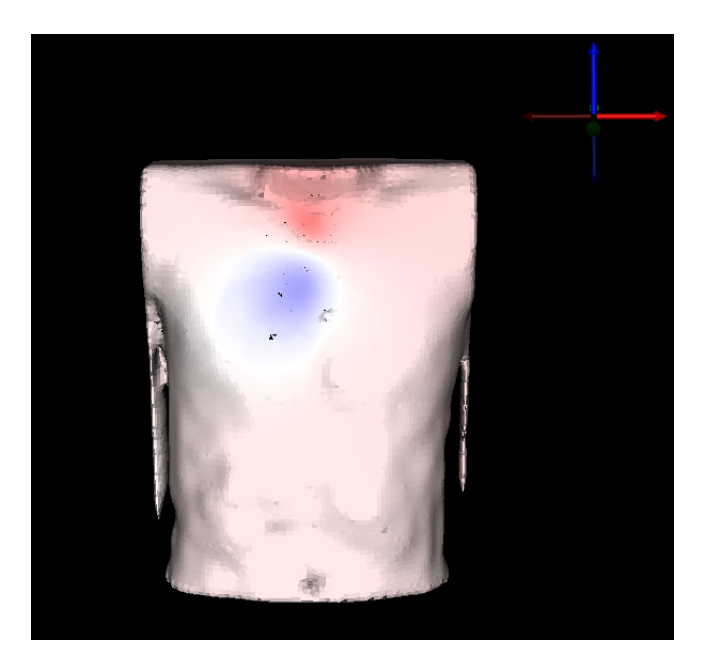

<span id="page-38-0"></span>Figure 5.15. Results showing differences between two solutions–one with and one without a floating lead.